## Powercam 影音教材庫

http://powercam.fju.edu.tw/

輔仁大學教師發展與教學資源中心 2020.09製作

# 影片上傳

學校有一個影音教材庫,可以上傳Evercam的專案檔。 請先申請本校Powercam平台申請個人資料夾,才能進行上傳。 <mark>請參考[:http://powercam.fju.edu.tw](http://powercam.fju.edu.tw/), 網頁説明。</mark>

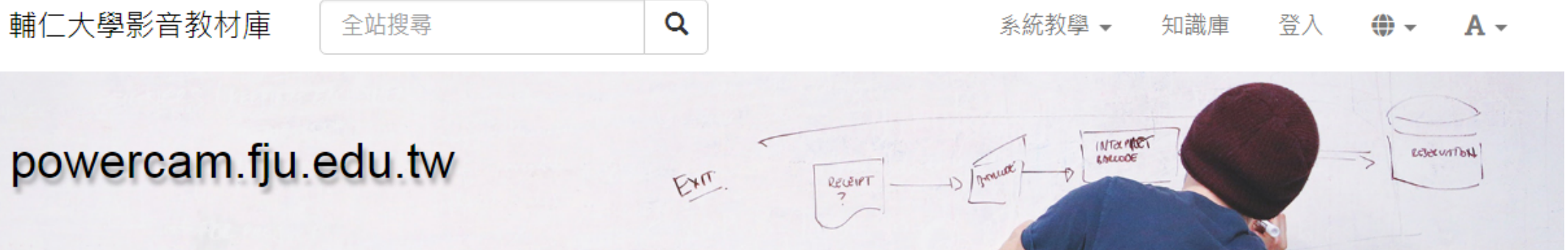

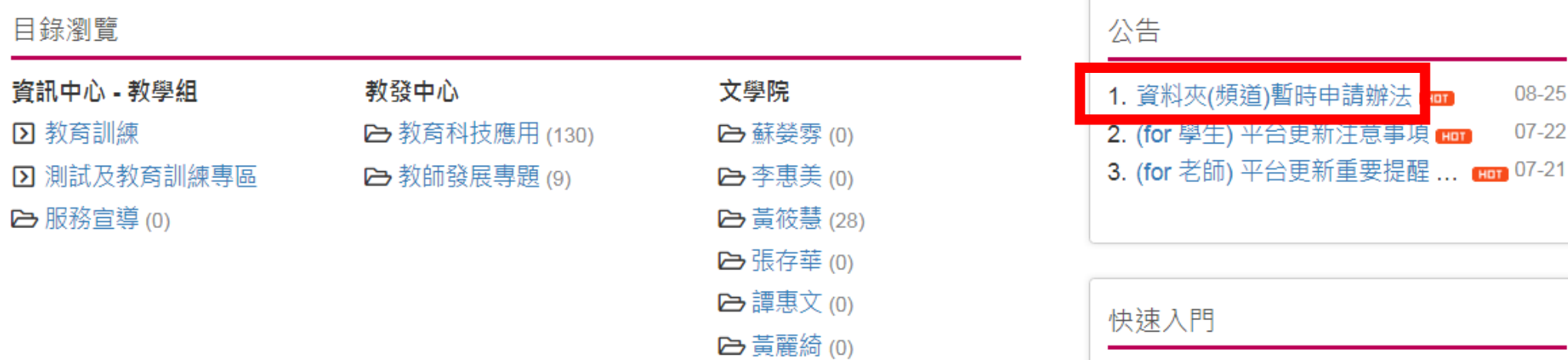

#### 註:平台於109.8月升級,功能有些許不同,建議先了解公告説明。

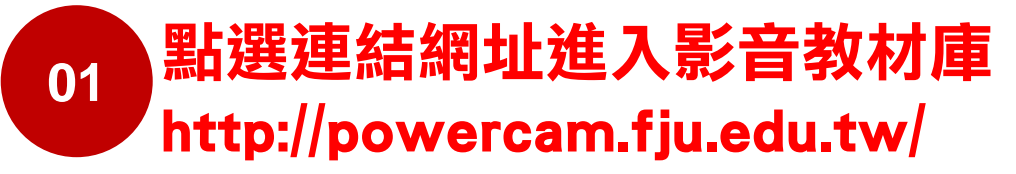

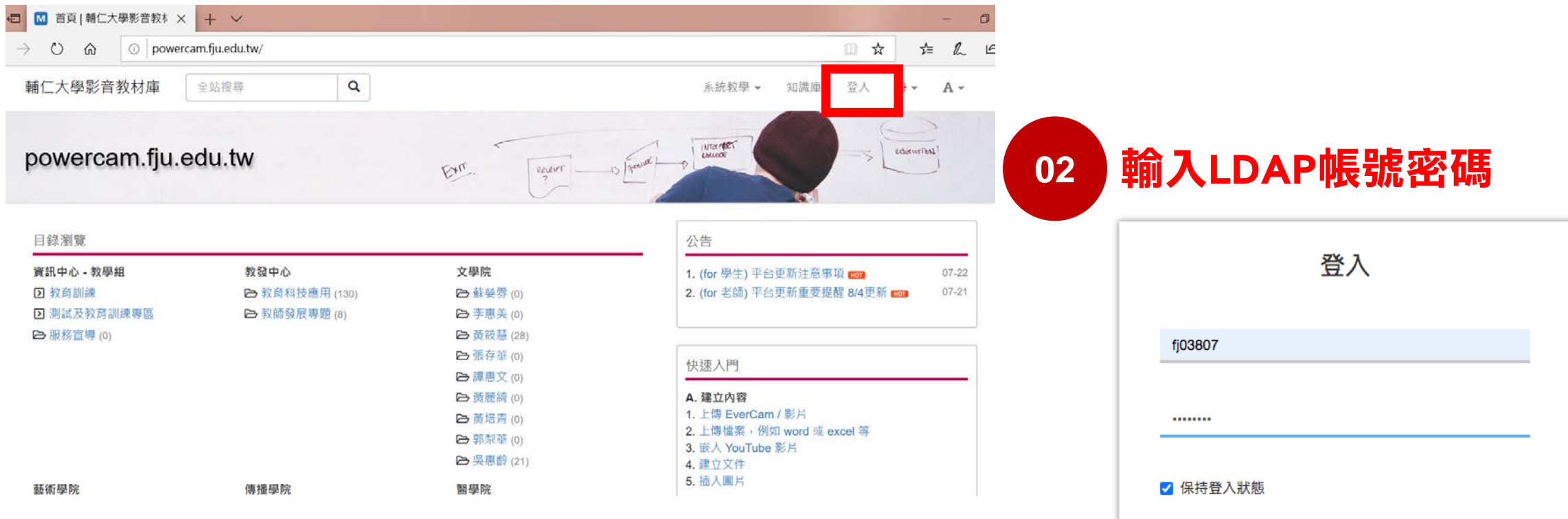

登入

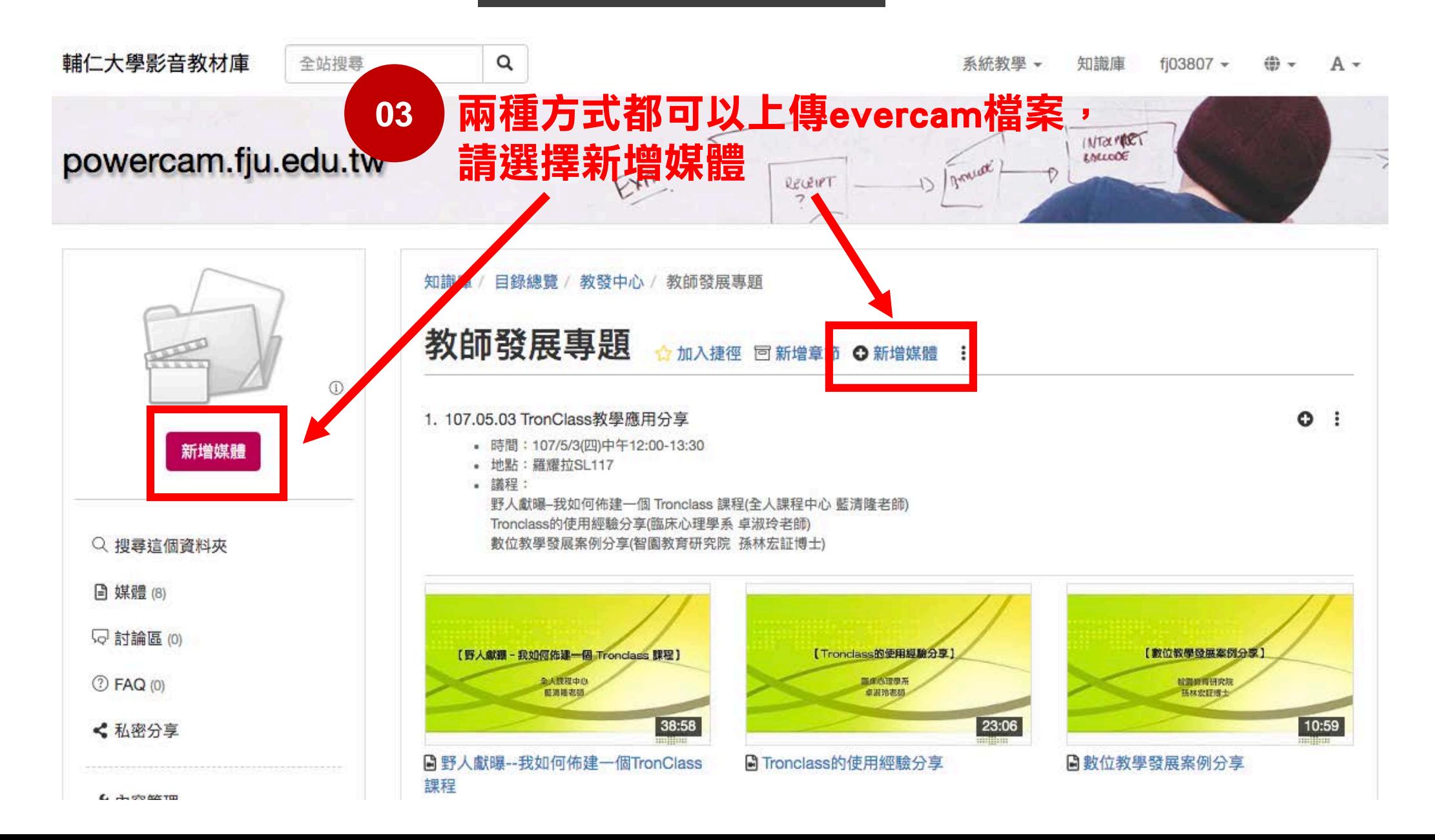

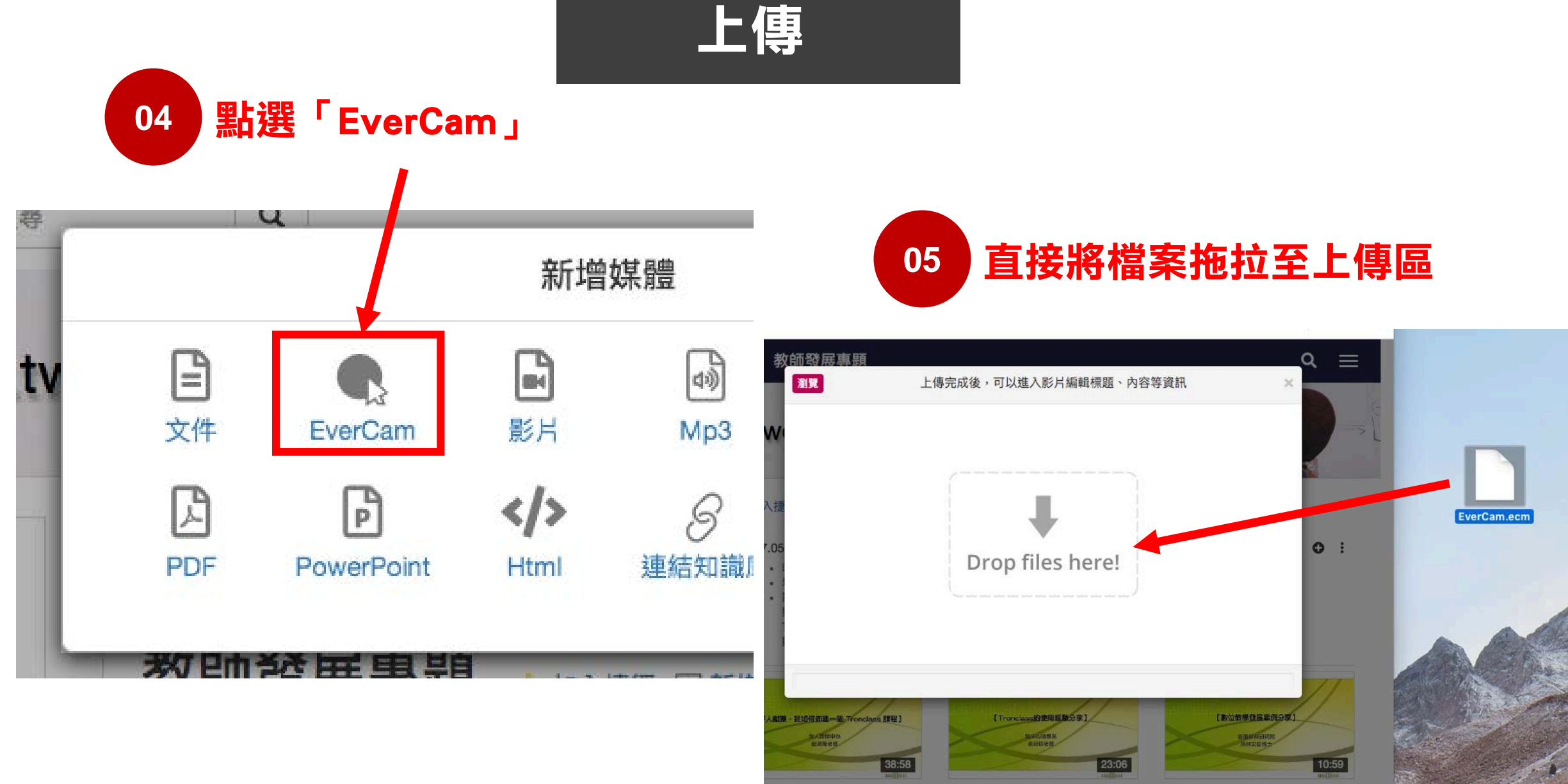

B Tronolass的使用继续分享

**B 助位为黑斑症虫** 

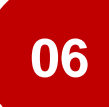

#### **18 上傳完成的檔案會先進行轉檔(如圖示)轉檔完成後,**<br>06 回言左亞台上言以進行規體管理與建主音等管理。 即可在平台上可以進行媒體管理與建立章節管理。

#### 版可自建群組,做為課程資料夾。 新版僅能自建章節,將媒體做歸類。須建課程資料夾者,須向資中提出申請。

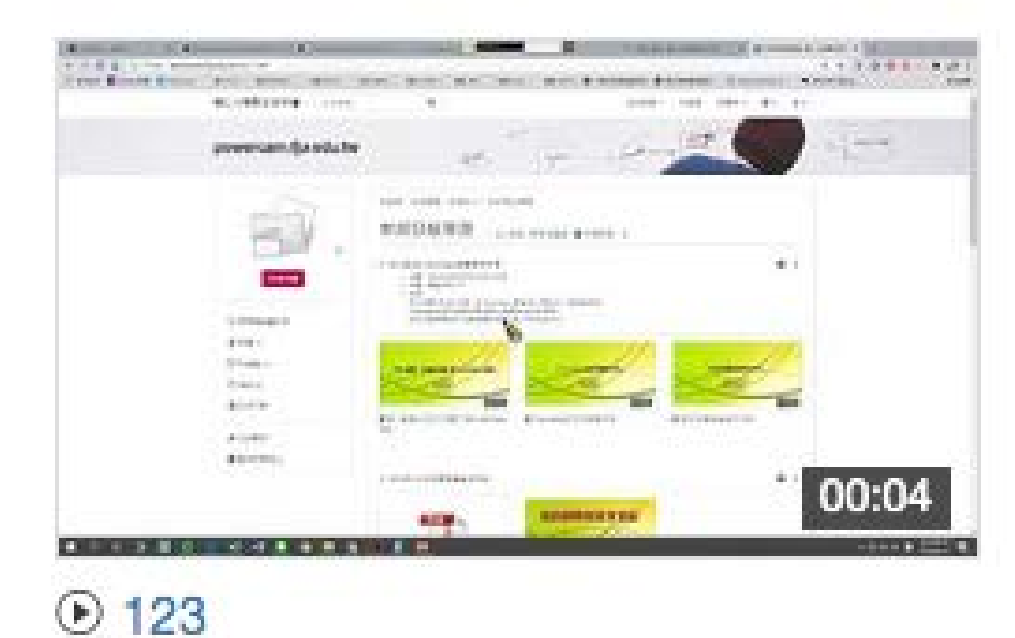

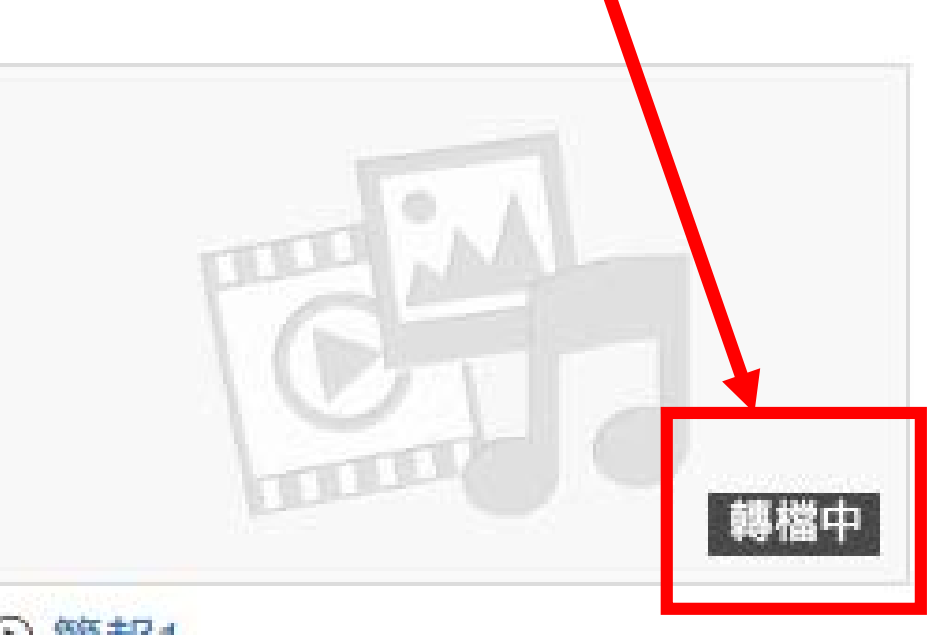

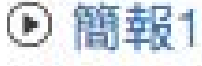

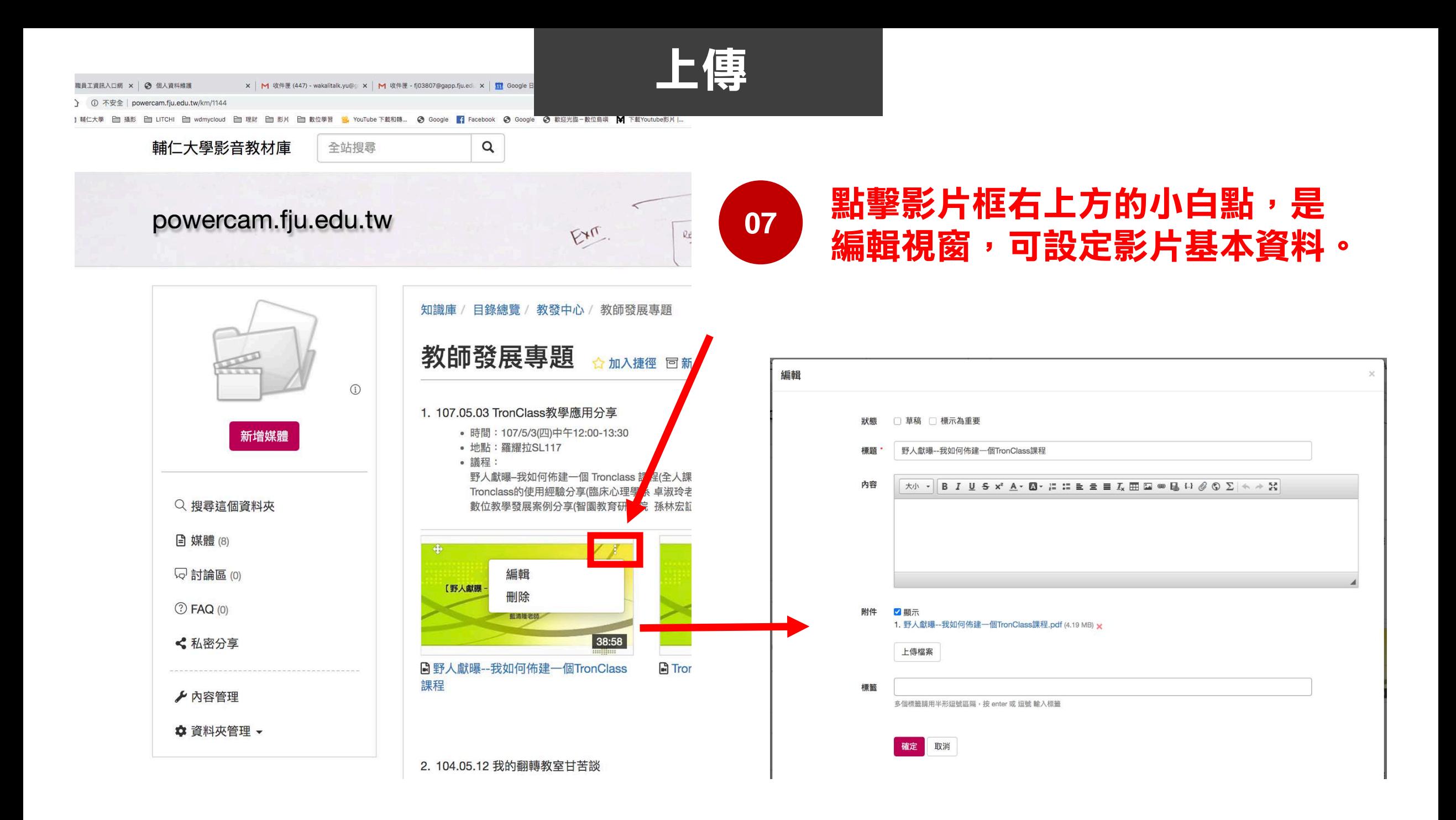

#### **<sup>08</sup>** 該網址為老師所有影片的網址,可分享至TronClass讓學生觀看。 若只想分享單一媒體檔案,請見下面步驟。

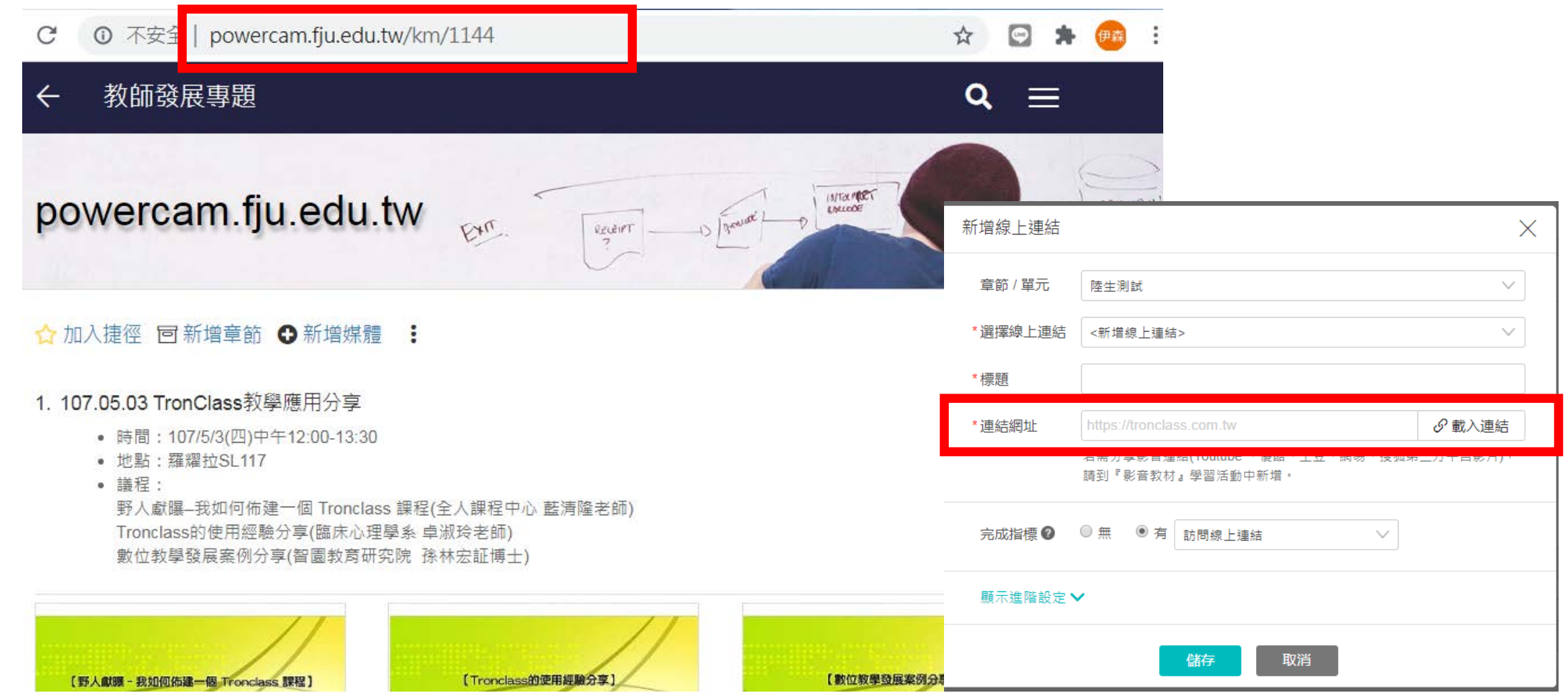

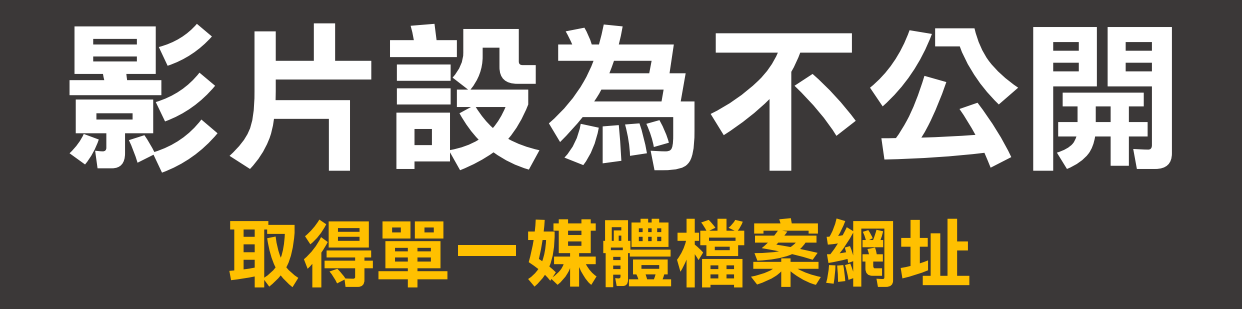

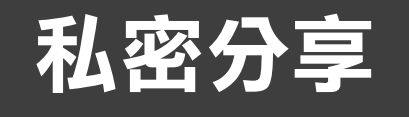

Etir.

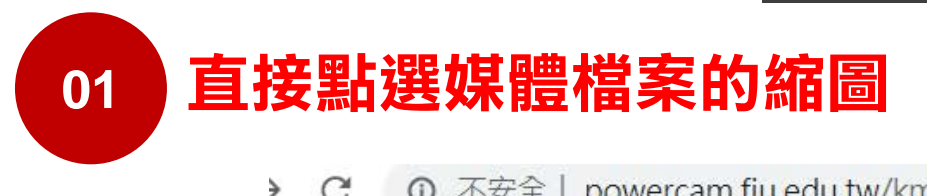

 $\bigoplus$  $\frac{1}{M}$ 伊森

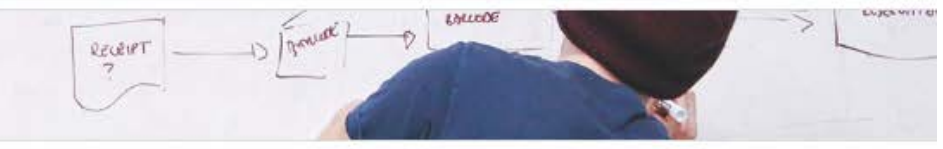

#### ☆加入捷徑 同新增章節 ←新增媒體 :

powercam.rju.equ.tw

#### 1. 107.05.03 TronClass教學應用分享

- 時間: 107/5/3(四)中午12:00-13:30
- · 地點:羅耀拉SL117
- 議程:

野人獻曝-我如何佈建一個 Tronclass 課程(全人課程中心 藍清隆老師) Tronclass的使用經驗分享(臨床心理學系 卓淑玲老師) 數位教學發展案例分享(智園教育研究院 孫林宏証博士)

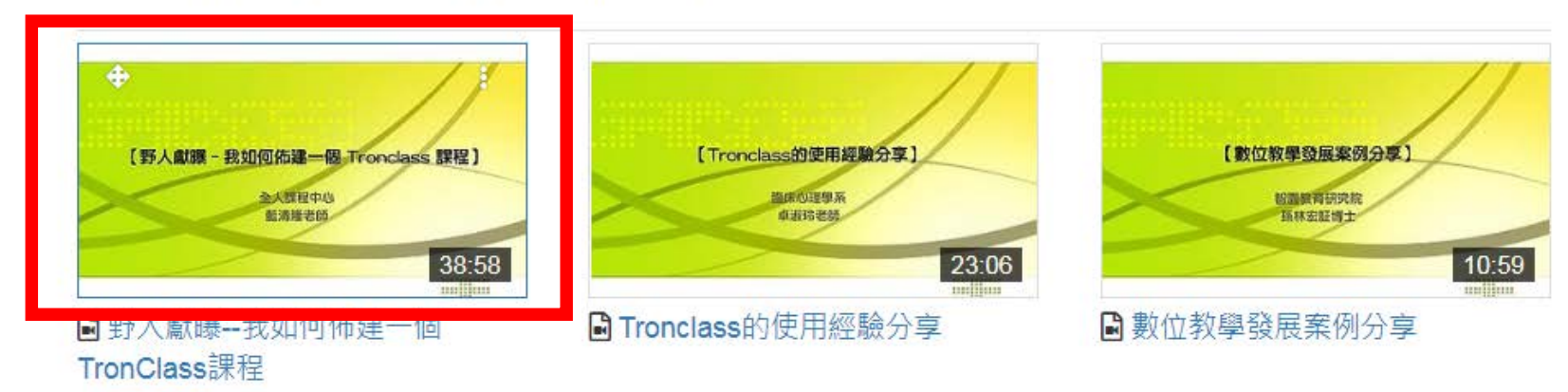

 $\bullet$  :

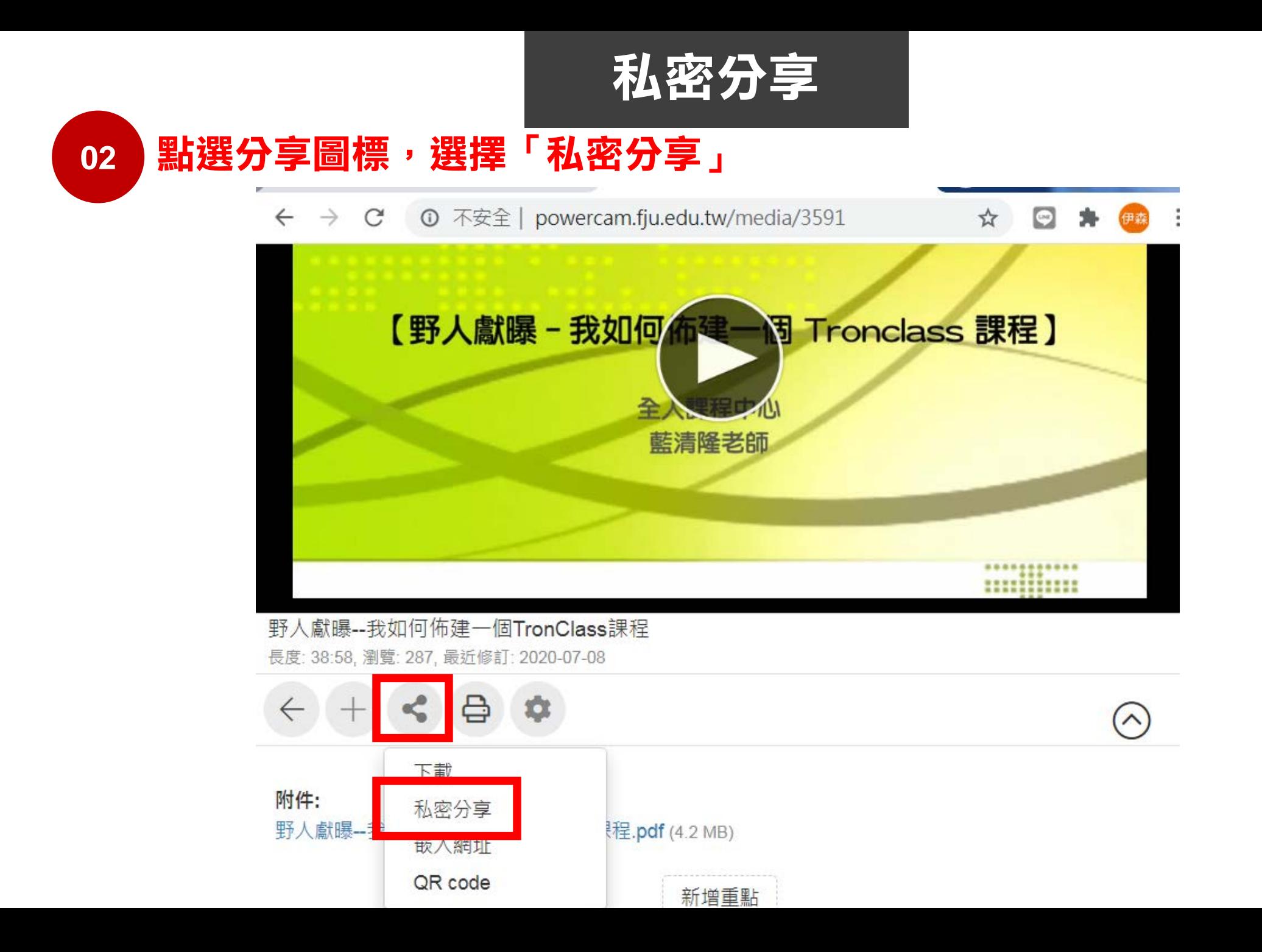

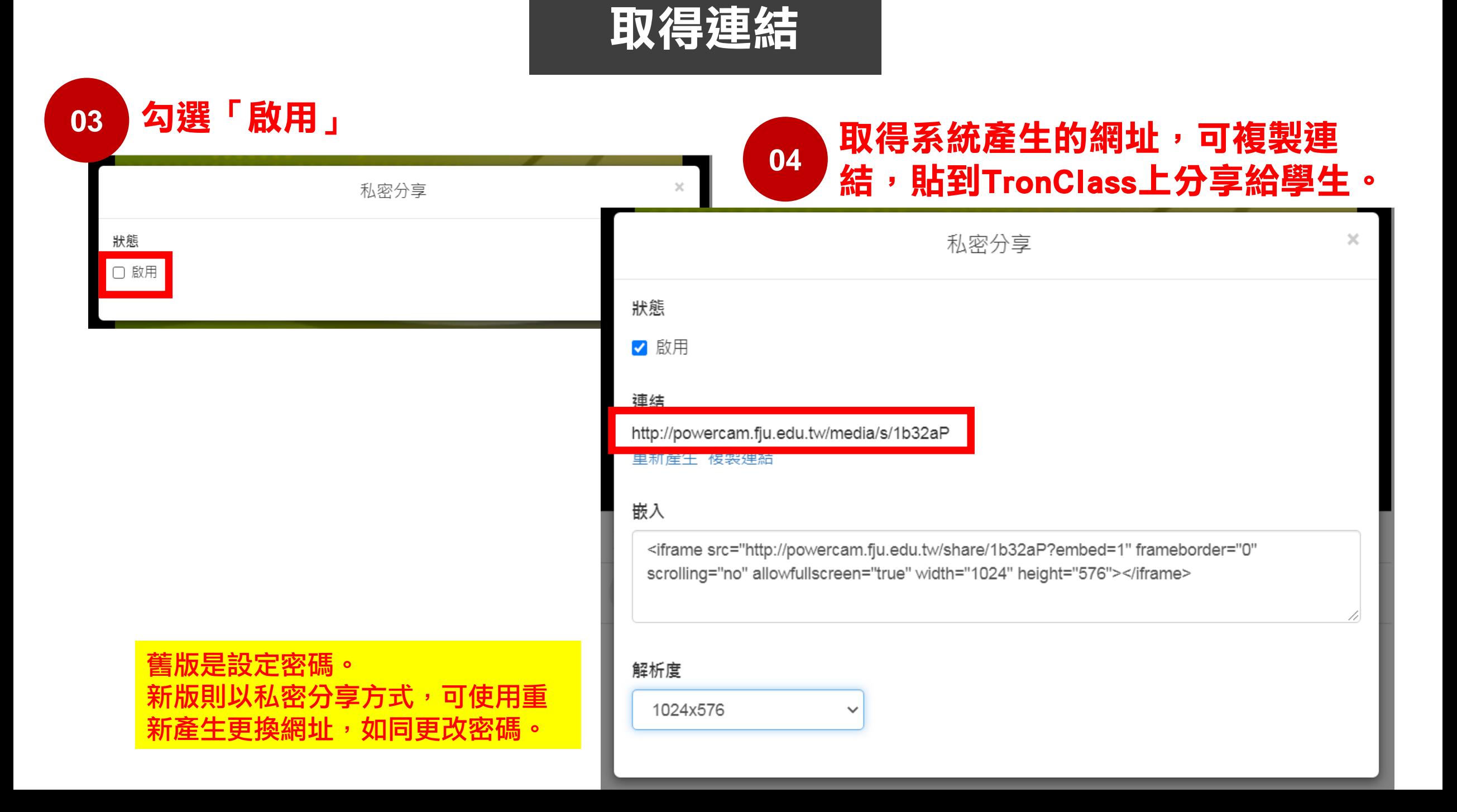

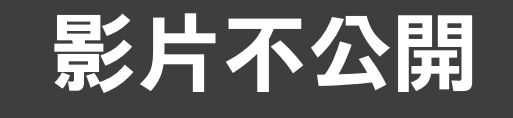

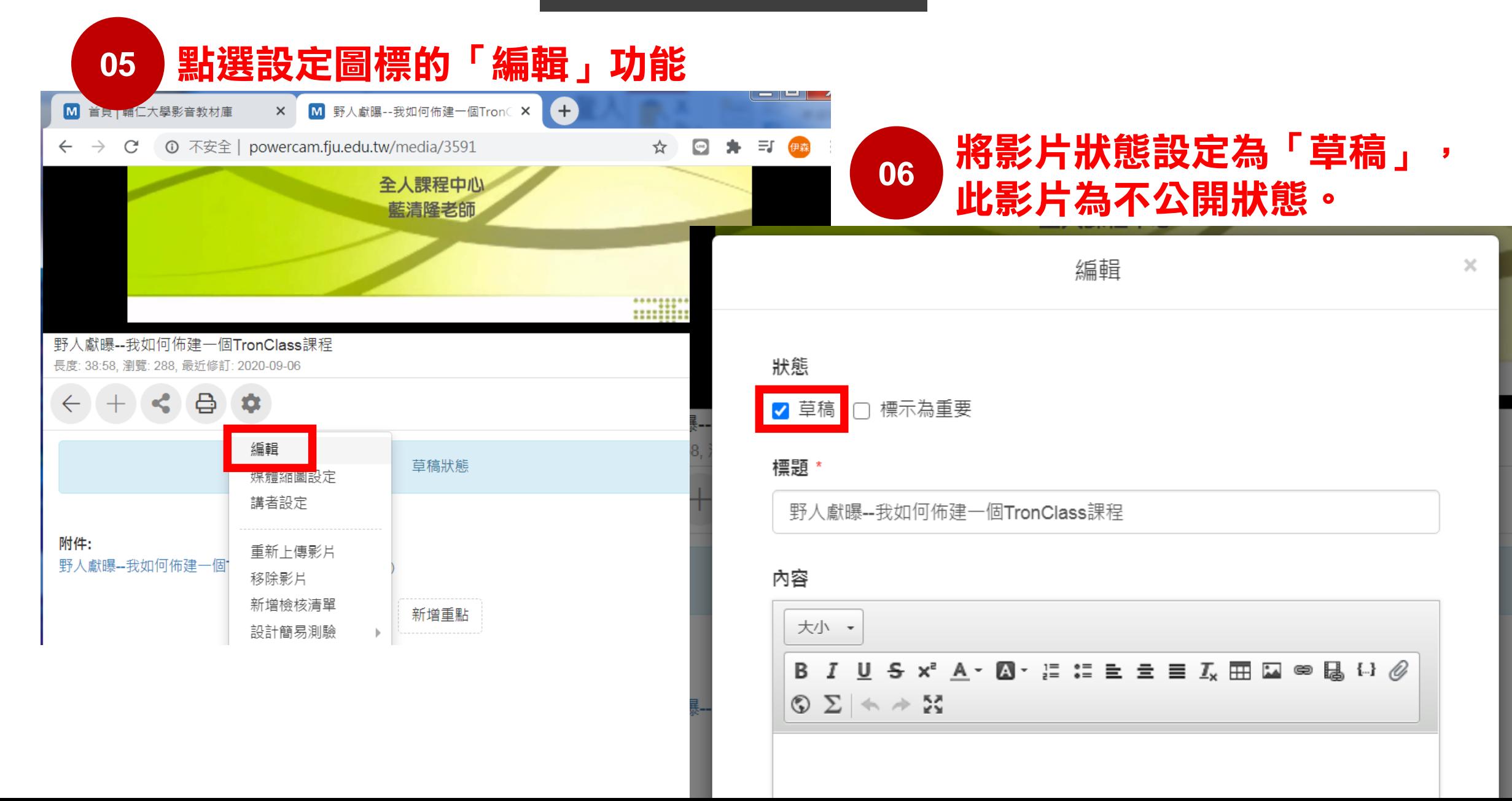

## 資料夾權限

#### 若希望所屬的資料夾(自己姓名)中的所有影片都不公開,則必須進行「權限設定」。

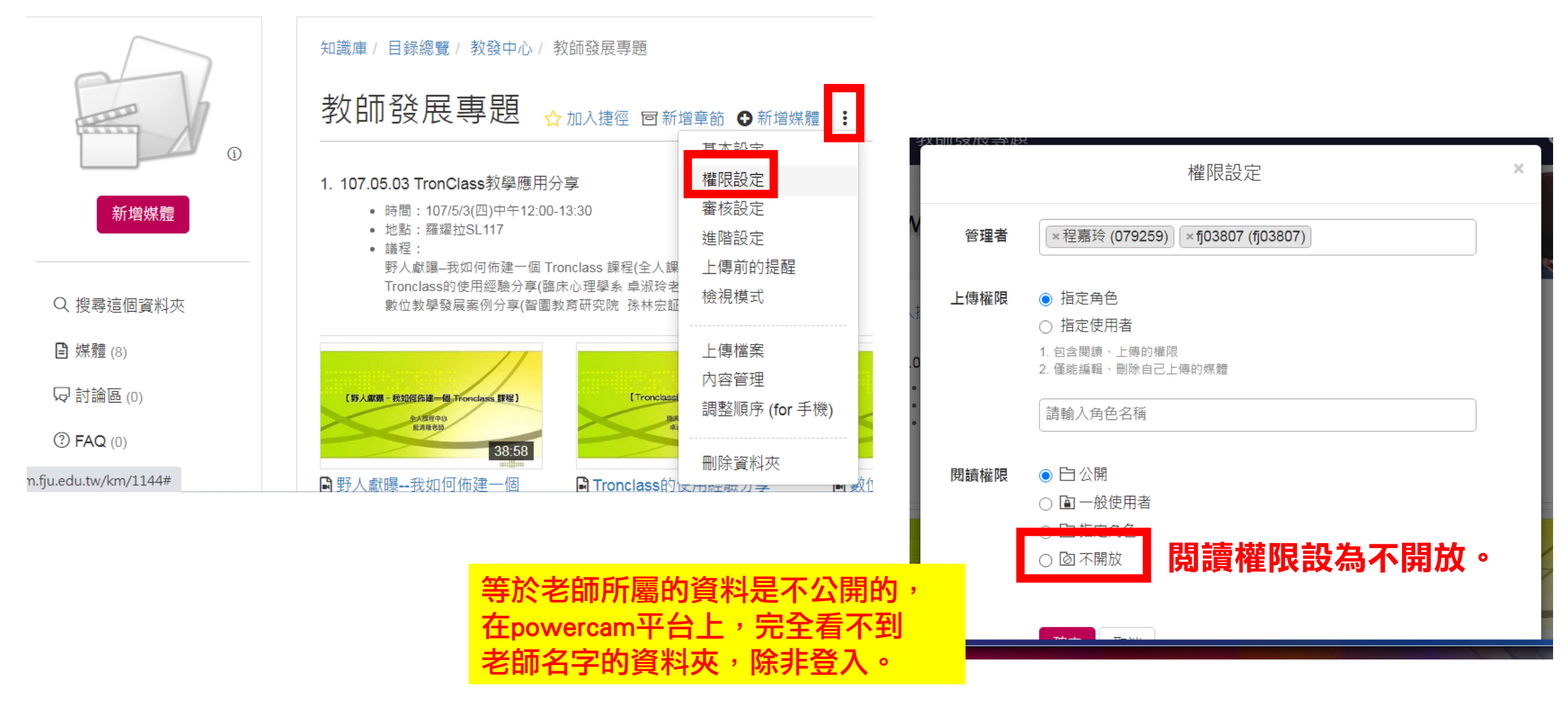

# 上傳附件

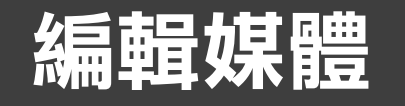

#### 01 點選已上傳完成的影片縮圖,設定圖標可進行「編輯」。

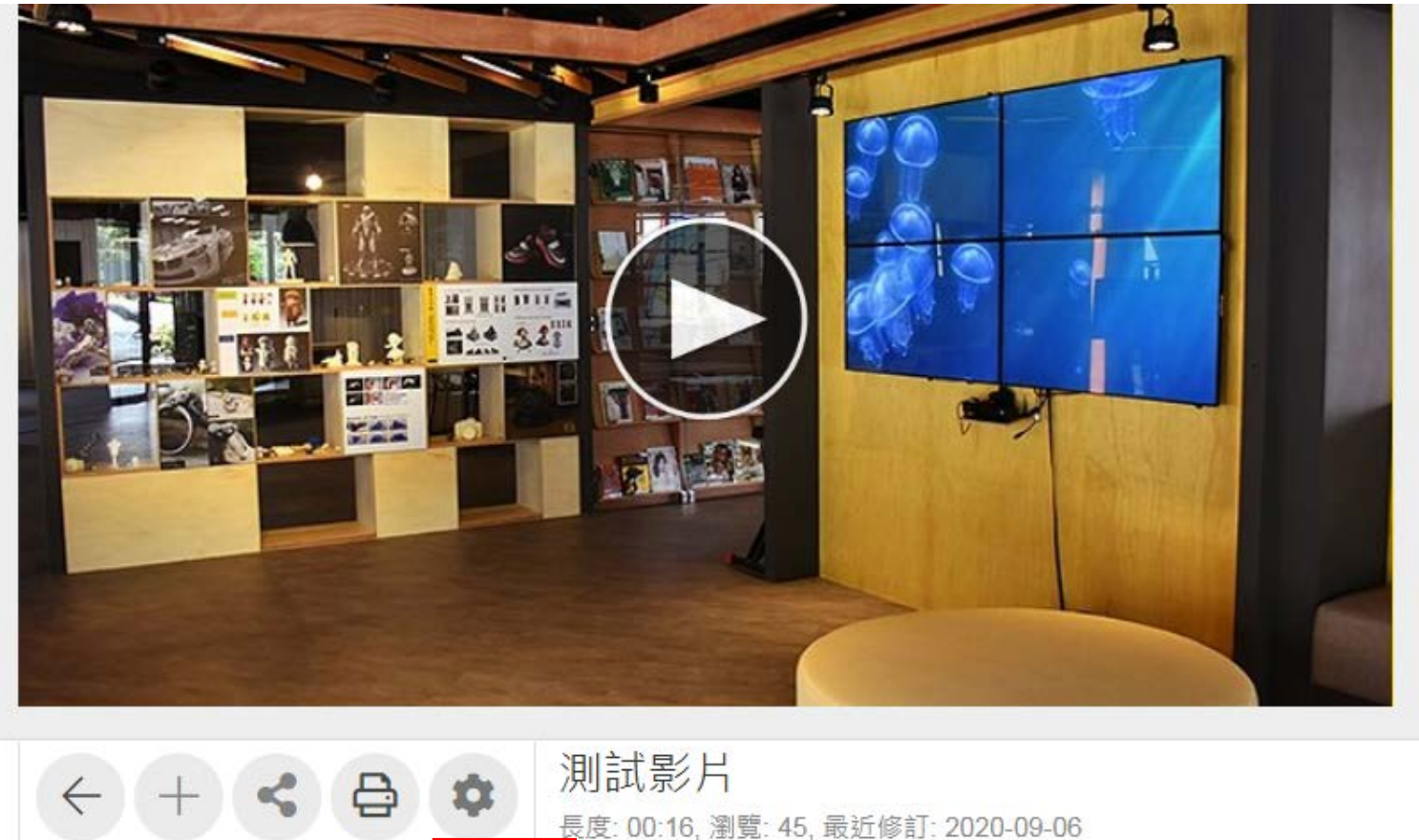

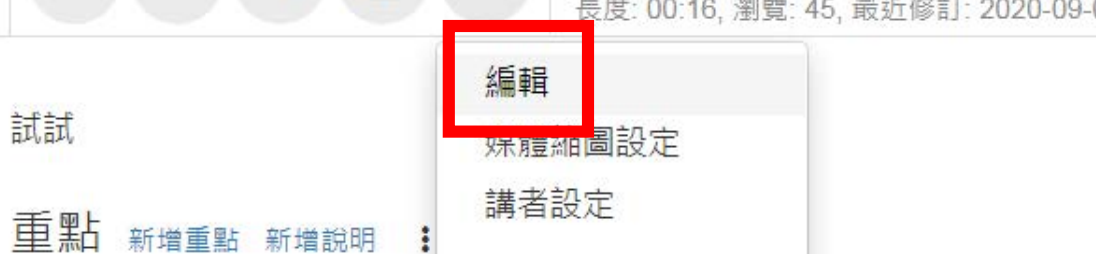

**<sup>02</sup>** 點選「上傳檔案」 ,就可以拖曳或 瀏覽檔案的方式, 上傳影片、文件 或圖片等附件。

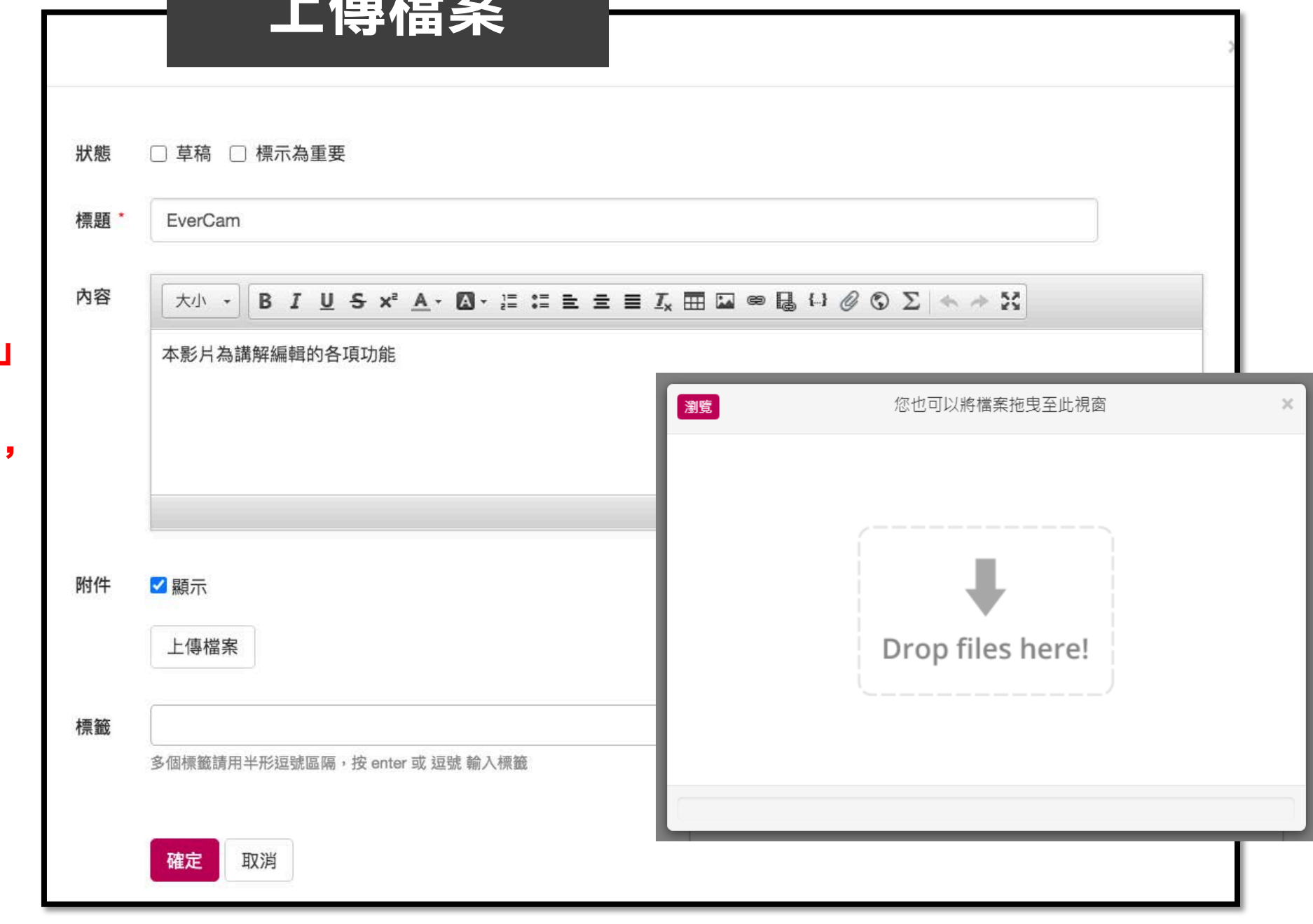

나는 가지로 모습을 받았다.

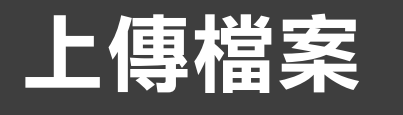

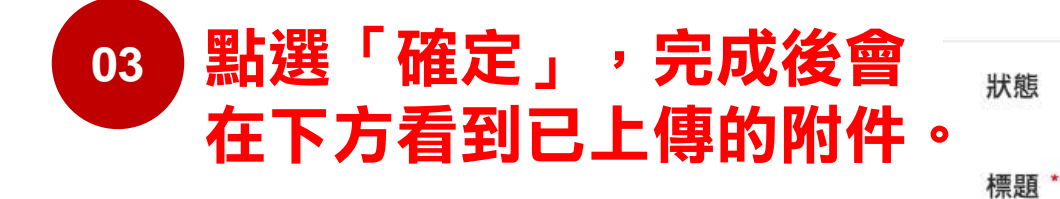

附近進行刪除。

檔名後面的紅色X,可針對

編輯 □ 草稿 □ 標示為重要 EverCam 本影片為講解編輯的各項功能

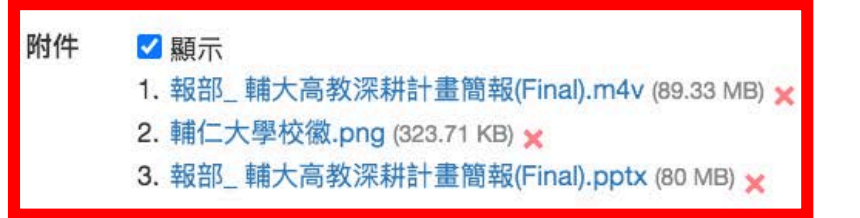

上傳檔案

標籤

内容

多個標籤請用半形逗號區隔, 按 enter 或 逗號 輸入標籤

## 新增重點 針對影片增加學習重點

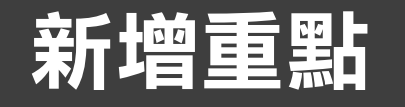

#### **01 點選影片縮圖進入後,影片下方皆有「新增重點」按鈕**

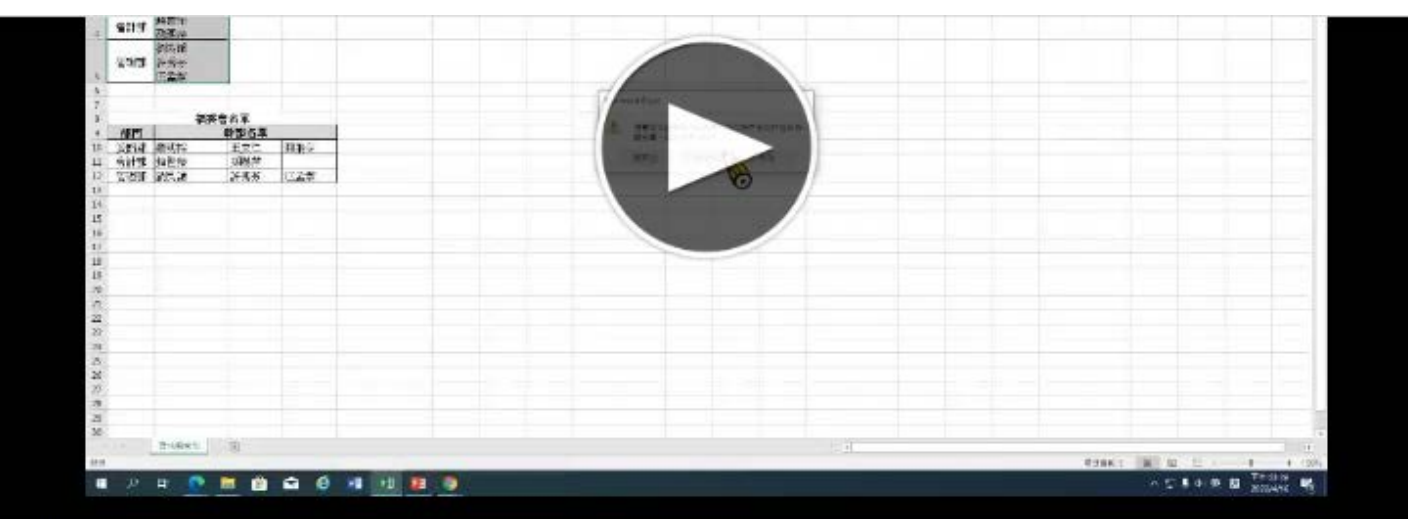

#### **TEST**

長度: 03:44, 瀏覽: 5, 最近修訂: 2020-07-06

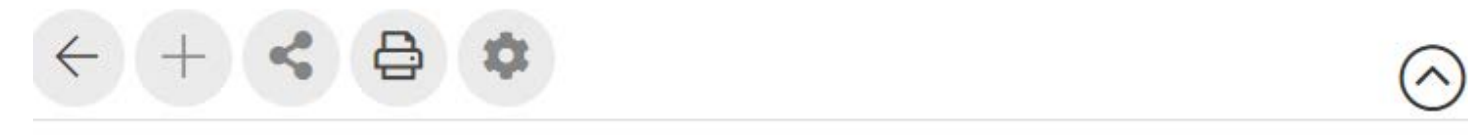

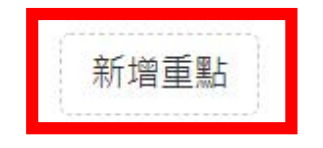

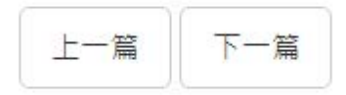

#### 新增重點

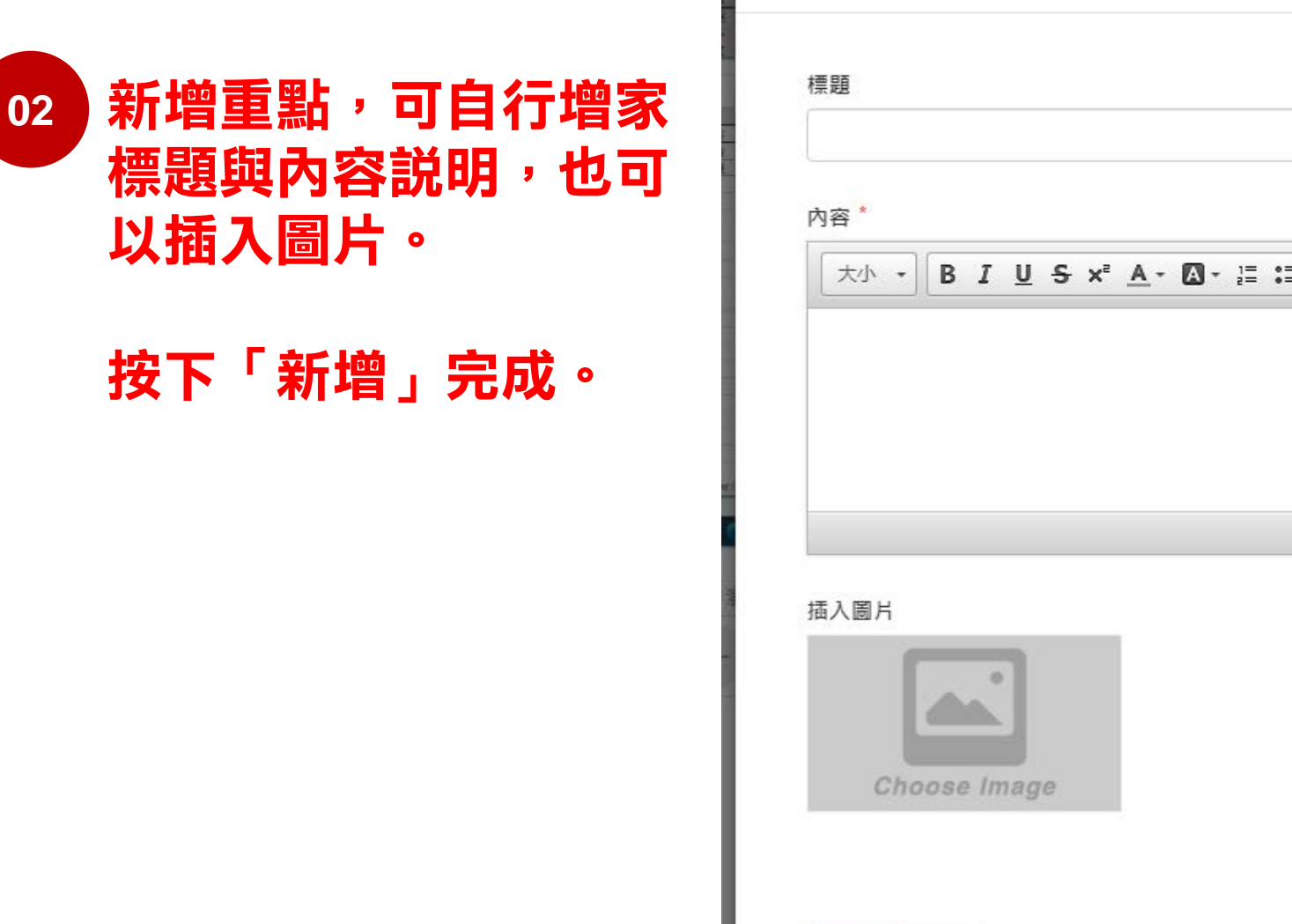

新增重點 **B**  $I \cup S$   $x^2$   $A - B - E \equiv E \equiv I_x \boxplus \Box \Leftrightarrow B \rightarrow \emptyset$  X  $\times$ 

新增 取消

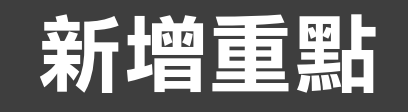

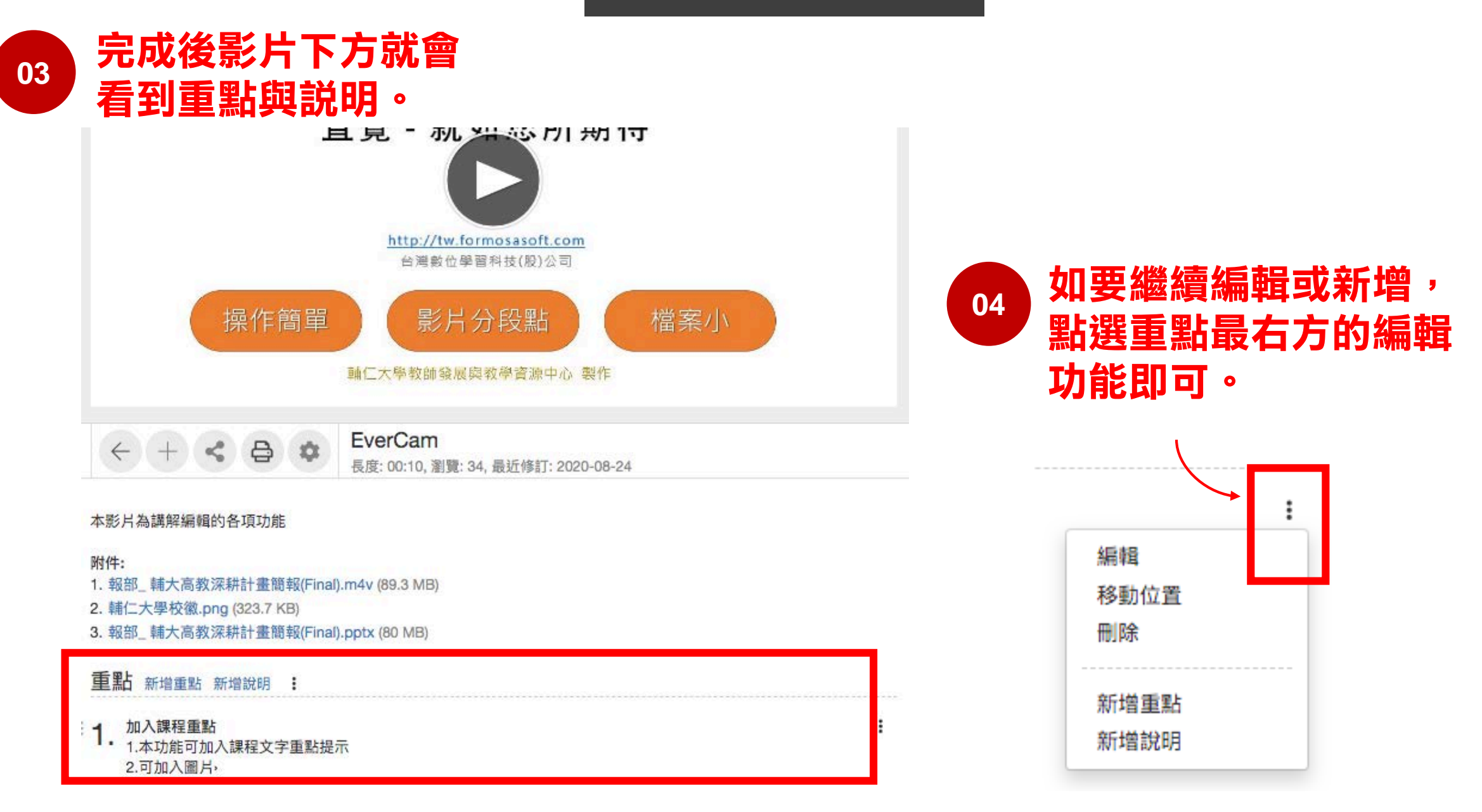

# 編輯講者

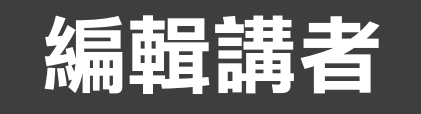

#### **01** 點選影片縮圖後,設定圖標可進行「講者設定」。

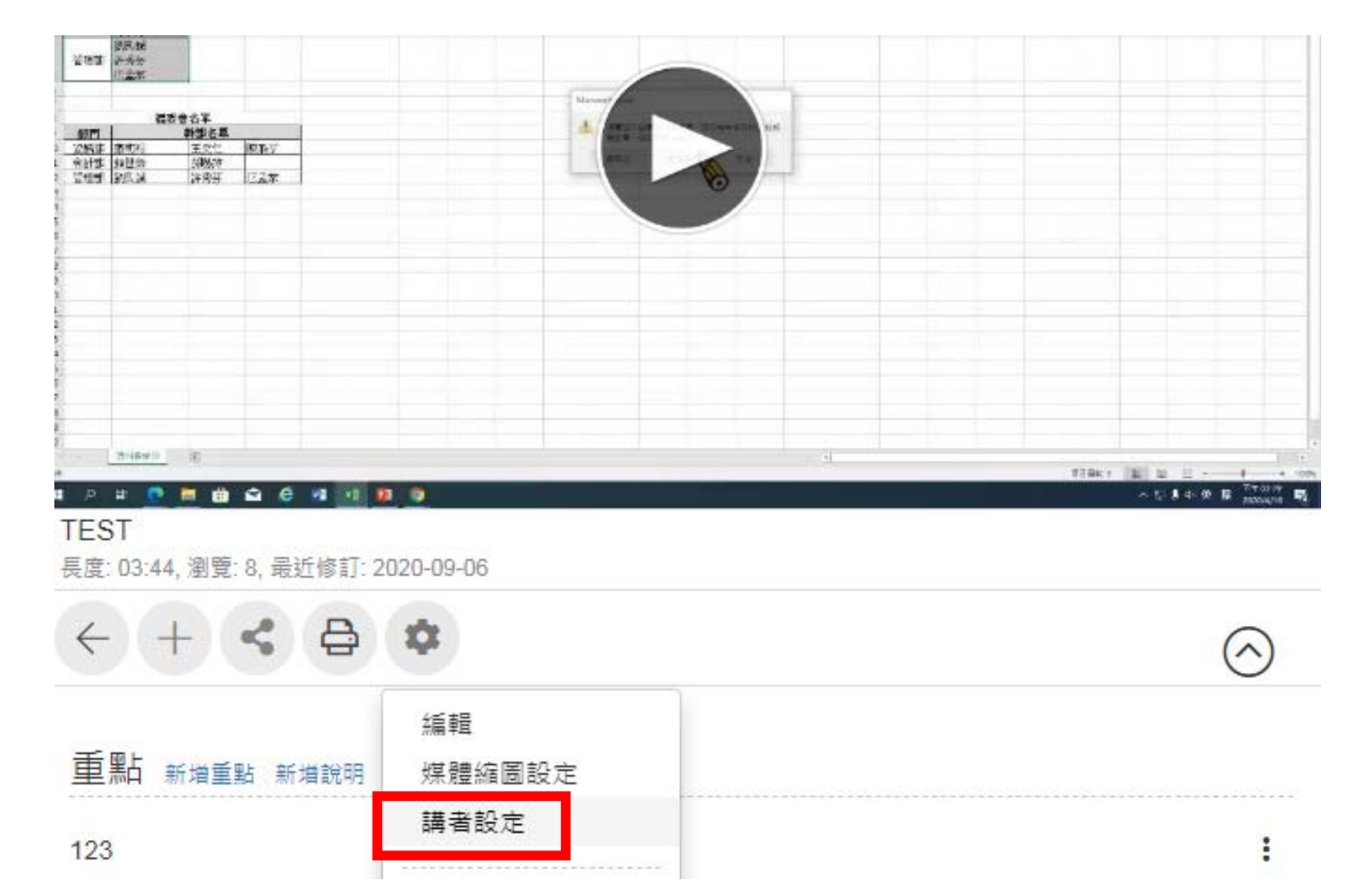

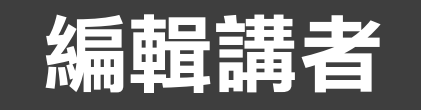

#### **02** 在視窗中可設定「講者照片」與 「講者姓名」。完成後按下確定。

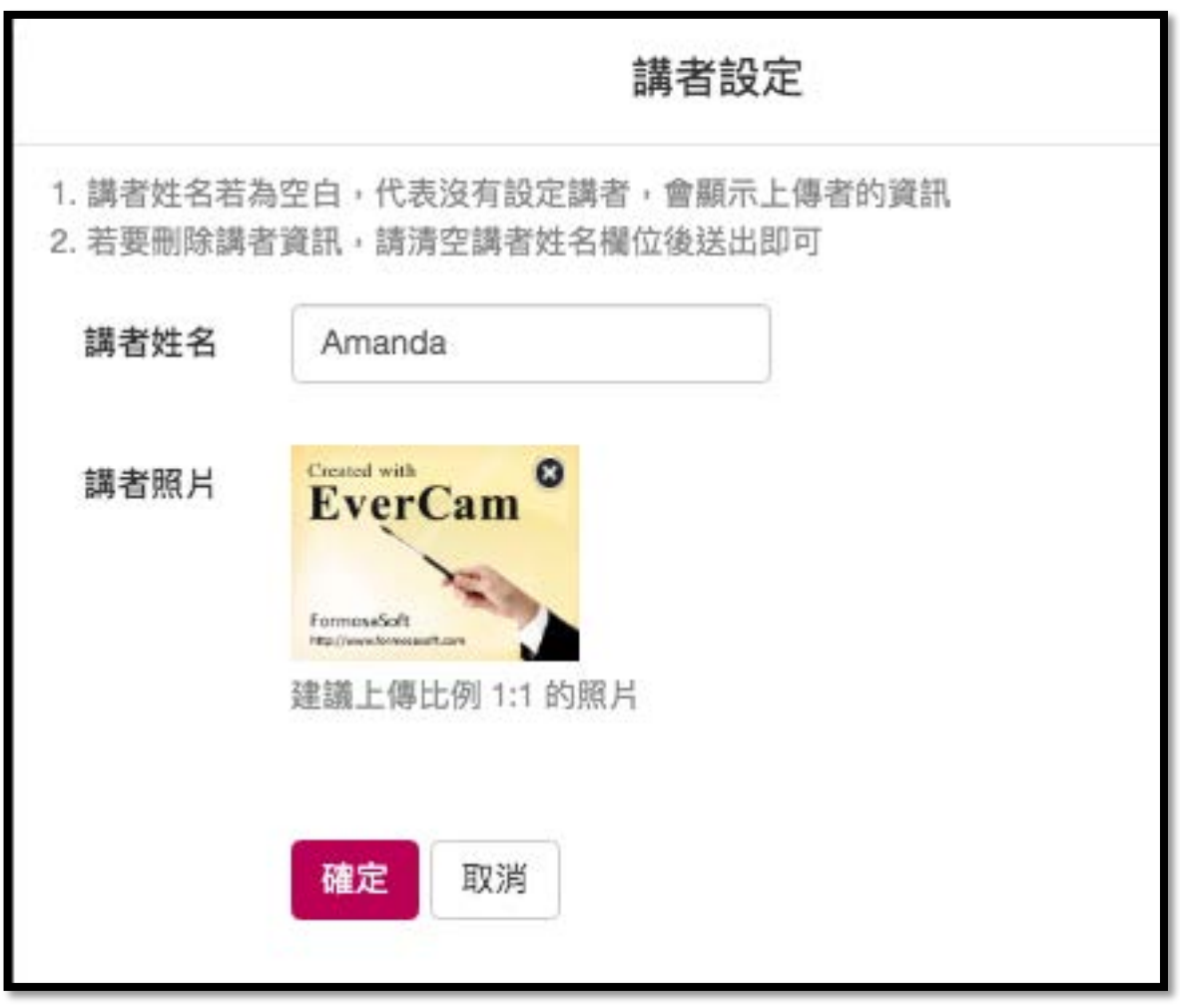

### 編輯講者

### **03** 完成後會在右方看到更改後的「講者姓名」和「講者照片」。

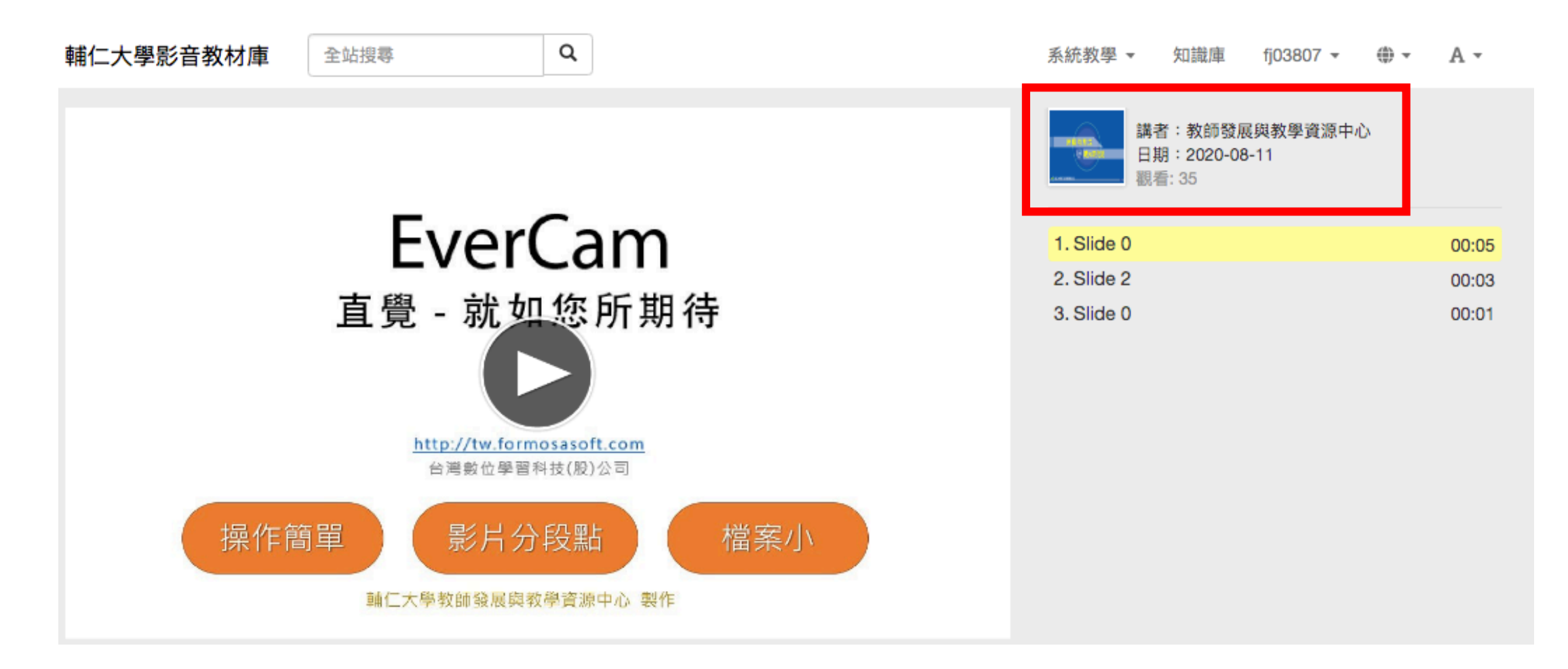

# 新增簡易測驗

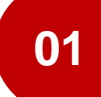

#### **<sup>01</sup>** 點選影片縮圖後,設定圖標可進行「設計簡易測驗」, 平台提供是非題或選擇題,兩種題型。以下舉選擇題為例。

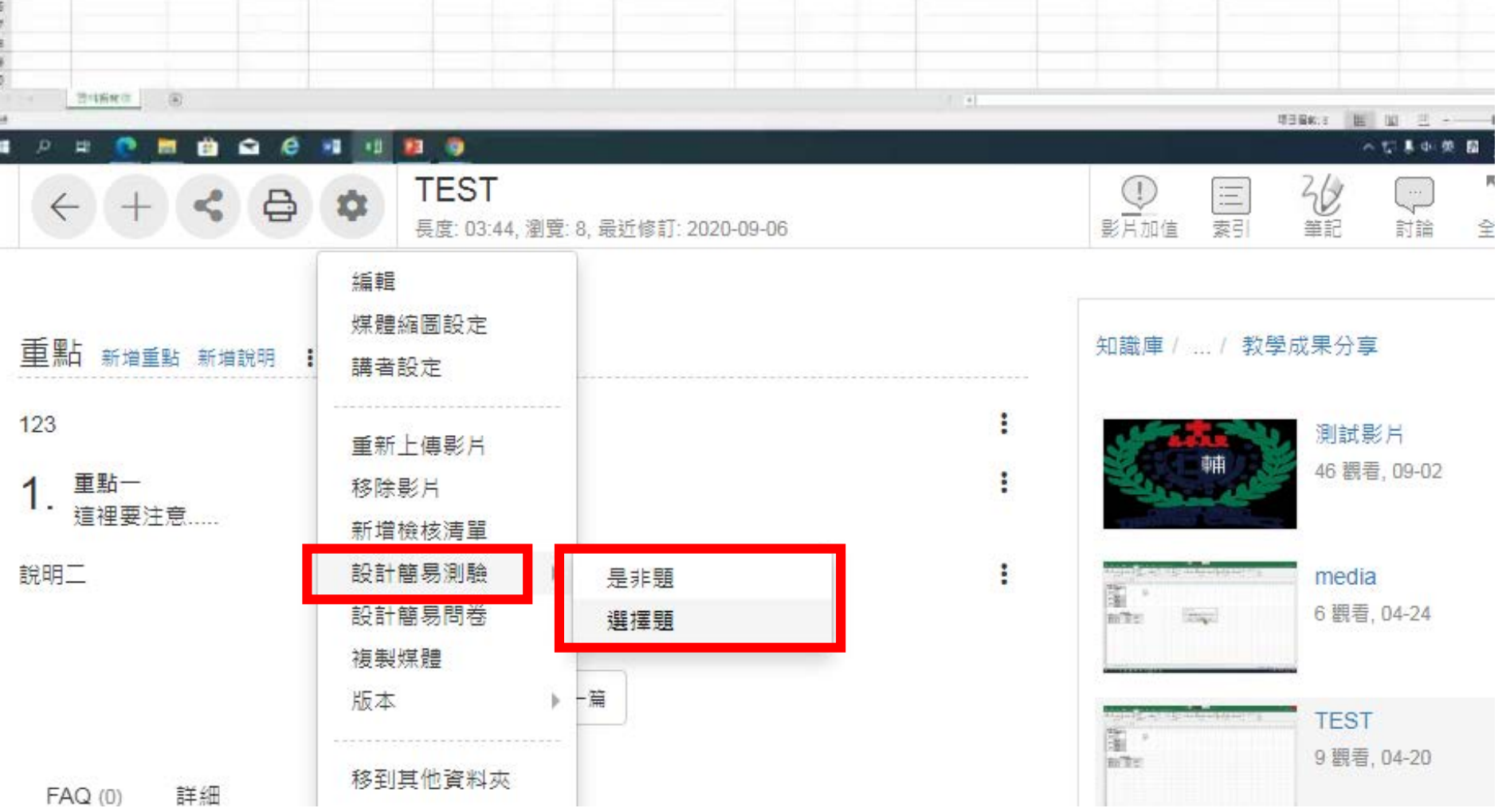

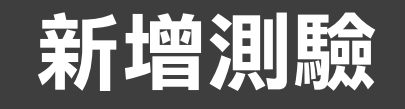

## **02** 設定測驗基本資訊

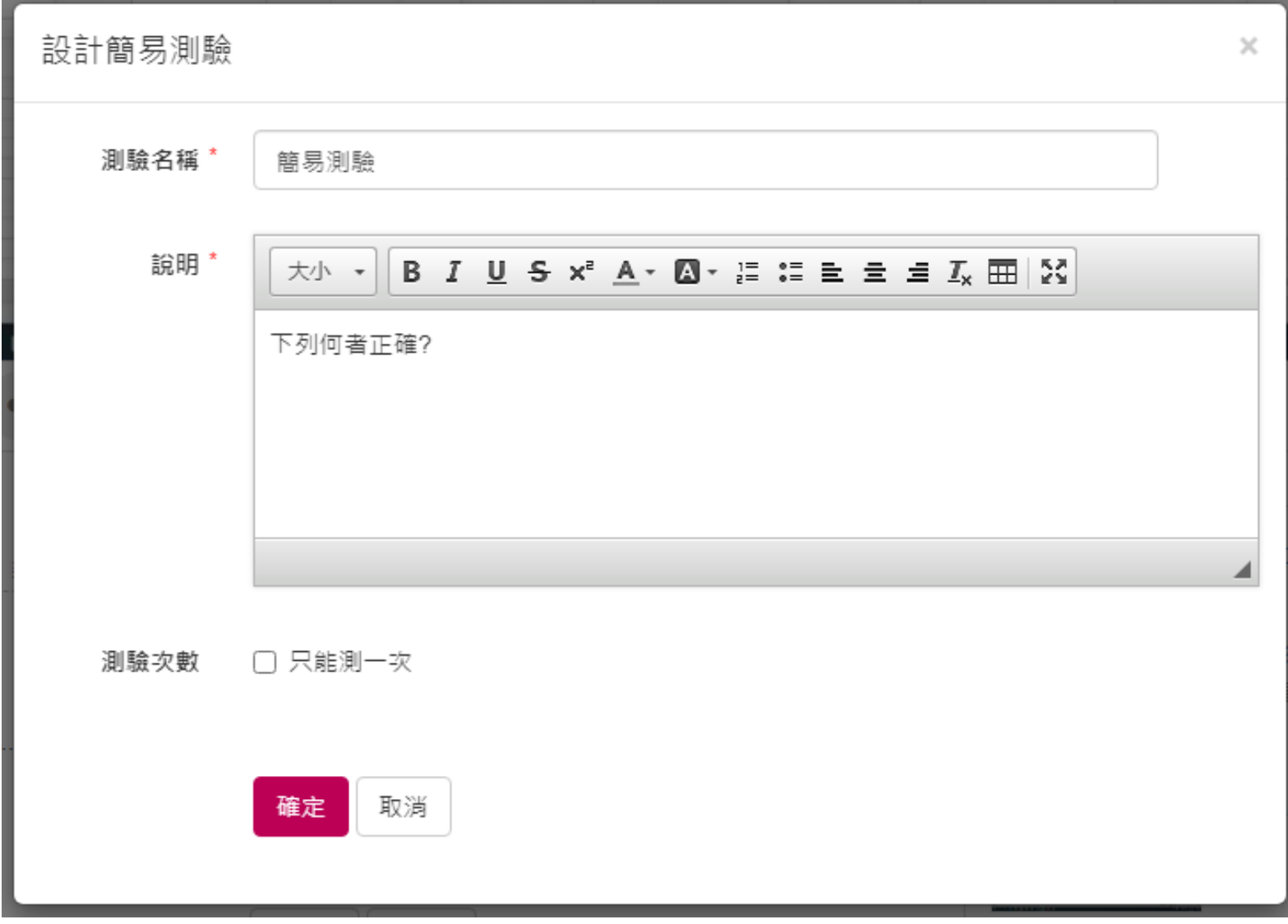

## 03 測驗中,新增題目,選擇題有兩種類型的選項。以一般文字選項為例。

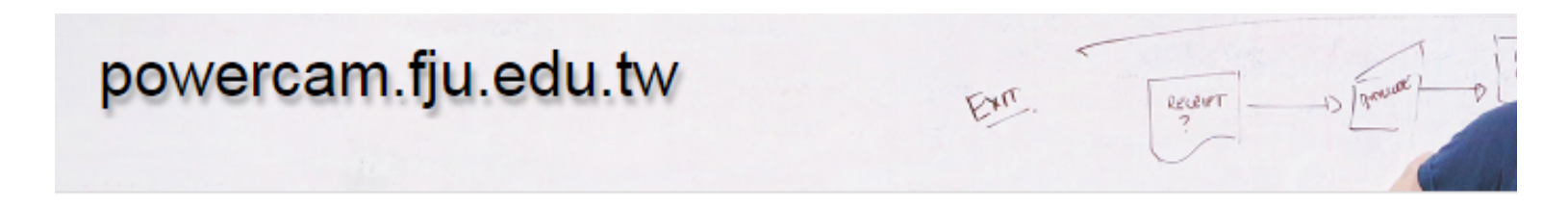

知識庫 / ... / 教學成果分享 / TEST / 牛刀小試

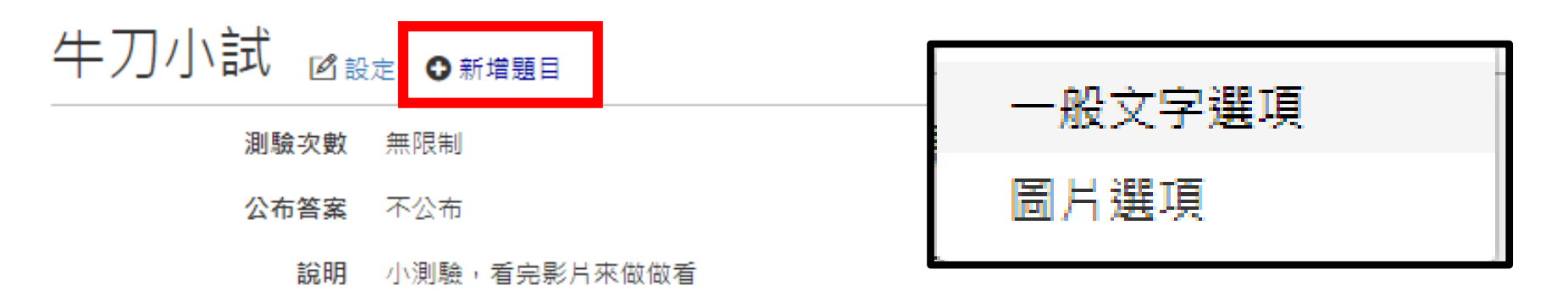

© Copyright since 2017 by FormosaSoft Corporation. All rights reserved.

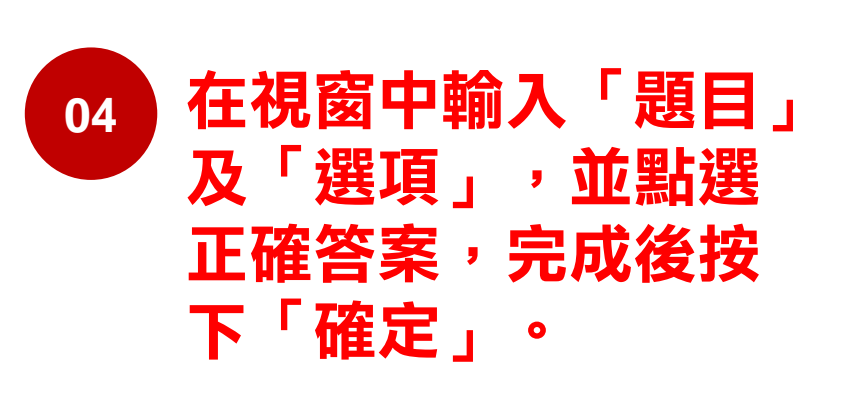

即可預覽測驗題。 點影片連結跳回影片 頁面。

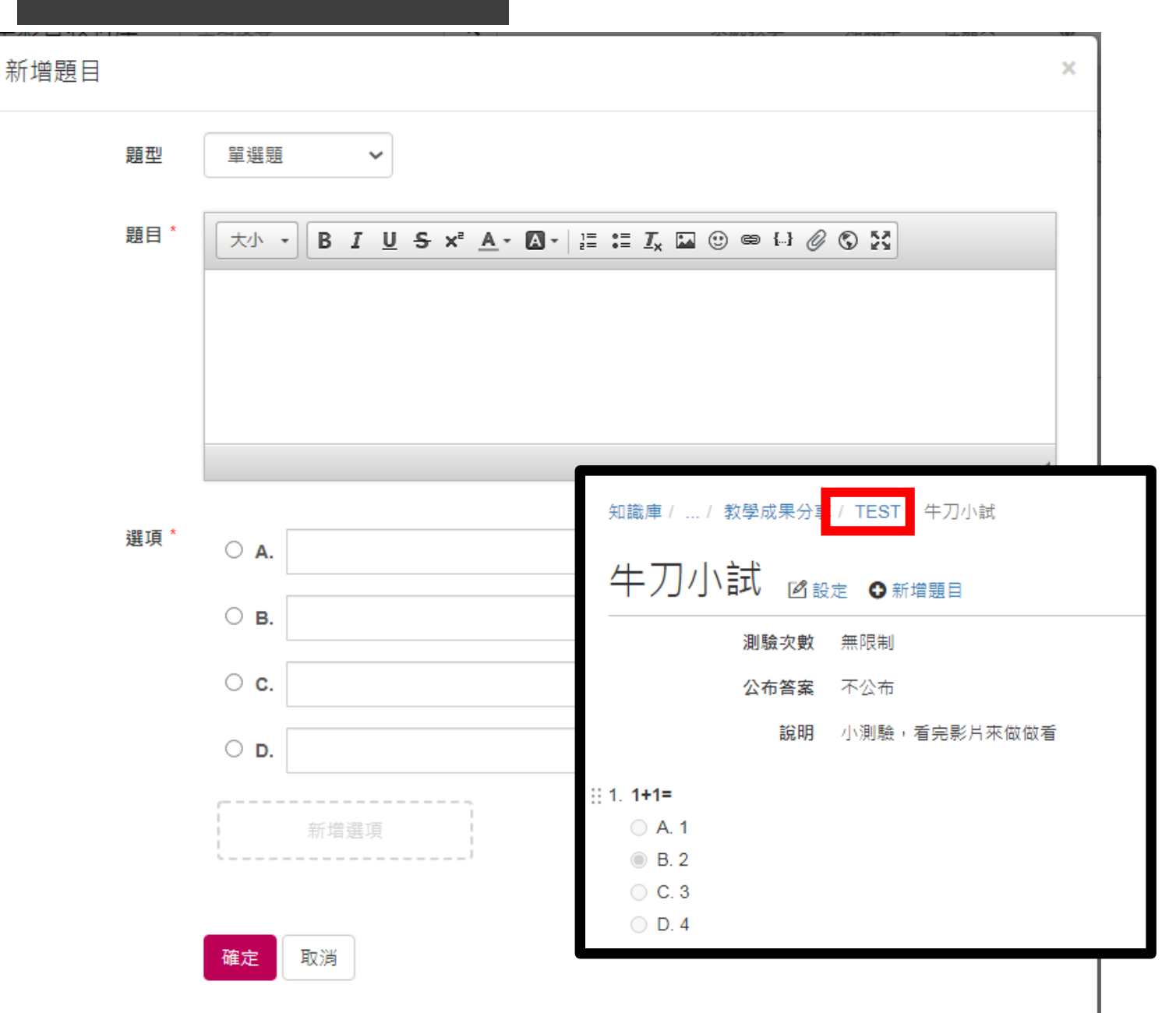

#### **05** 測驗編輯完成預設為尚未發布,可繼續編輯, 確定都沒問題後,即可按下「發布測驗」。

牛刀小試 (尚未發布)

#### 小測驗,看完影片來做做看

 $1.1 + 1 =$ 

- $\bigcirc$  A.1
- $\bigcirc$  B. 2
- $\circ$  C.3
- $\bigcirc$  D.4

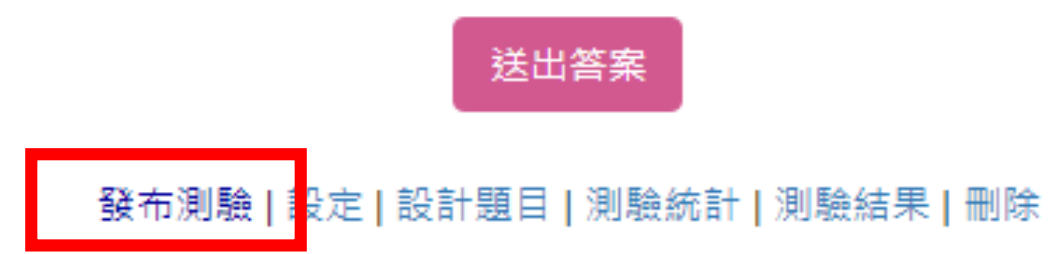

# 新增簡易問卷

#### 01 **點選影片縮圖後,設定圖標可進行「設計簡易問卷」。**

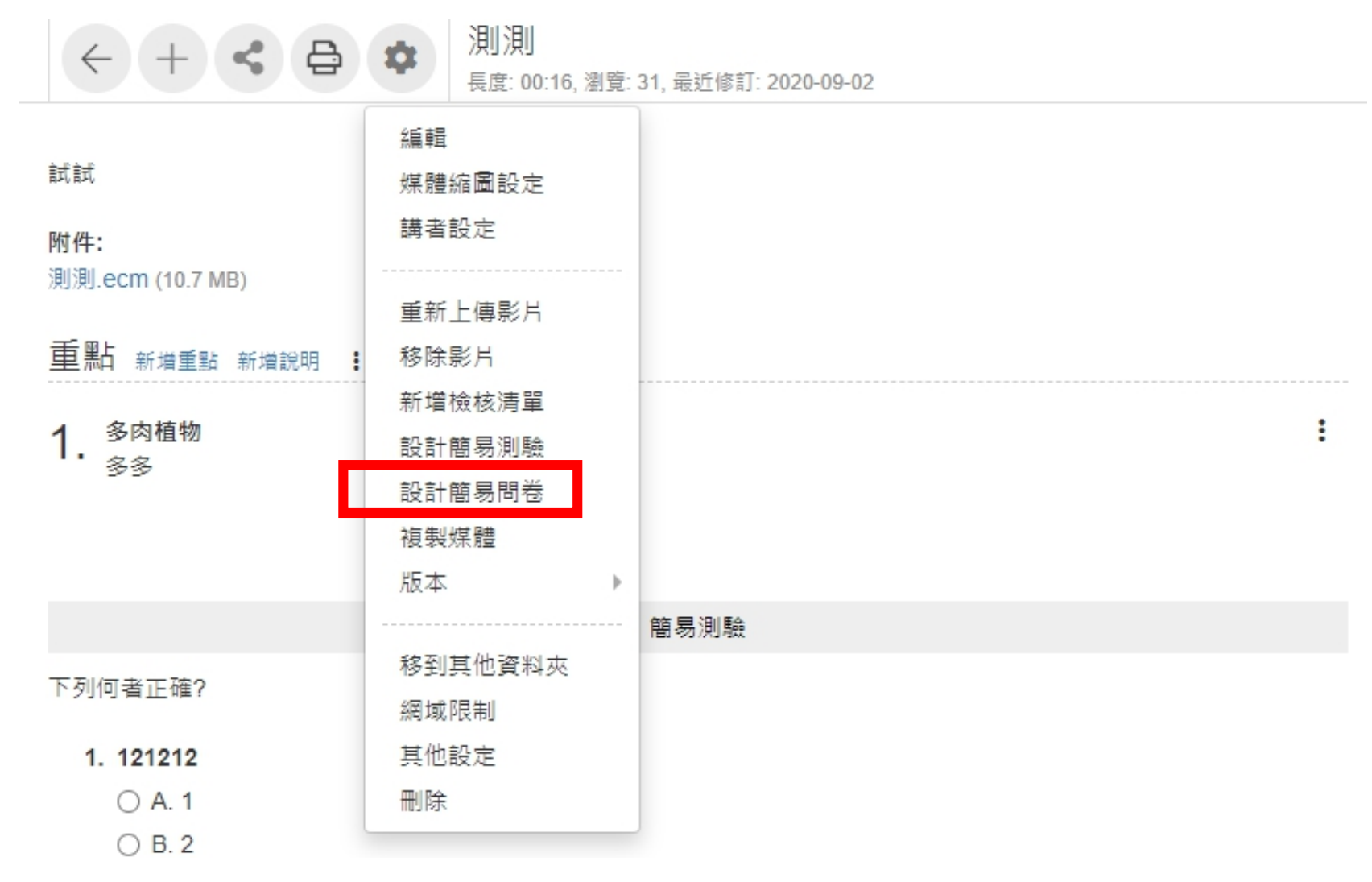

**<sup>02</sup>** 在問卷設定視窗中 設定問卷之 「開放 日期 」 、 「問卷名 稱」和「説明」丶 選擇「問卷性質」 和 「 統計顯示規 則」,完成後按下 確定 。

#### 設計簡易問卷

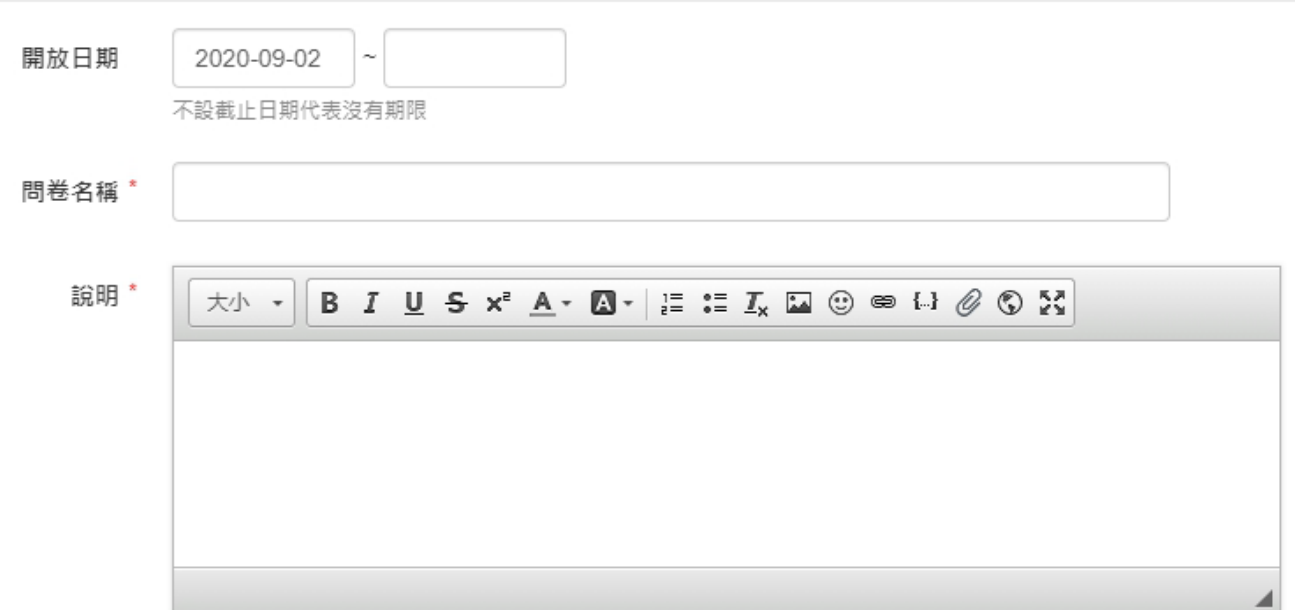

問卷性質 \* ● 一般問卷 ○ 匿名問卷 統計顯示規則 \* ◎ 到期後 ○ 作答後 ○一律顯示 ○ 不顯示

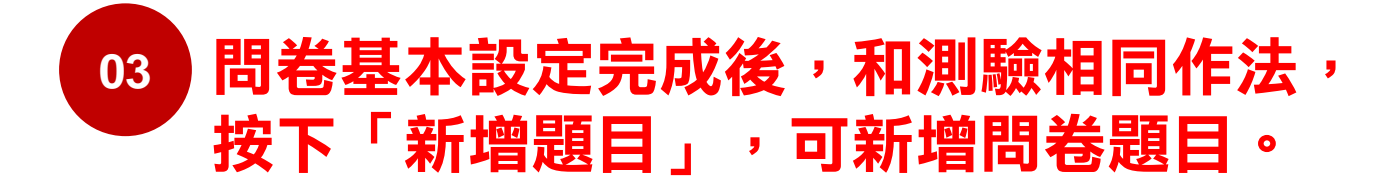

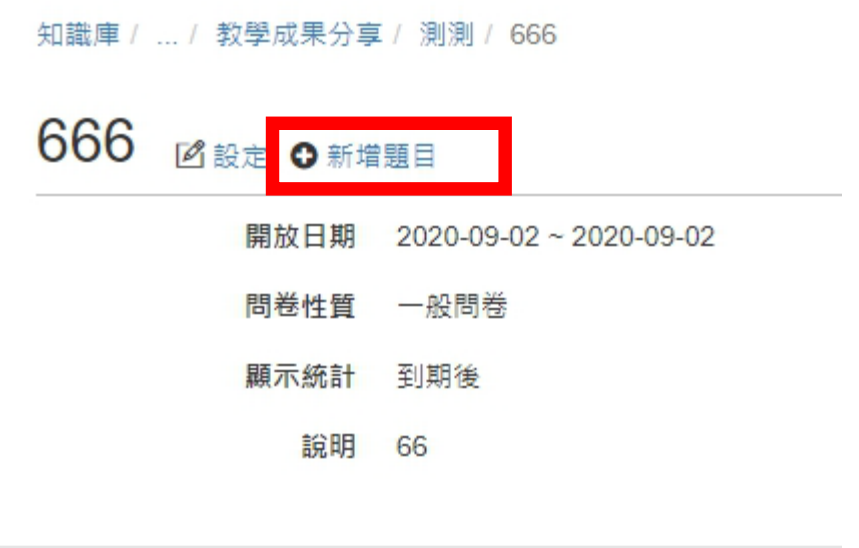

新增題目

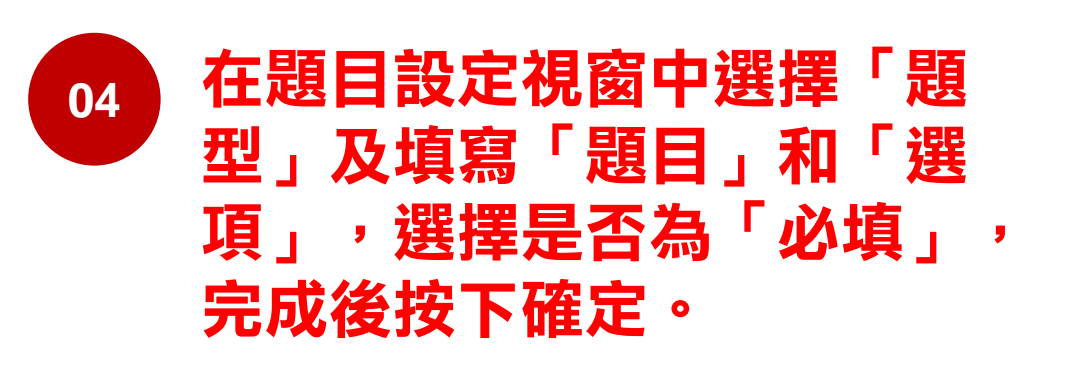

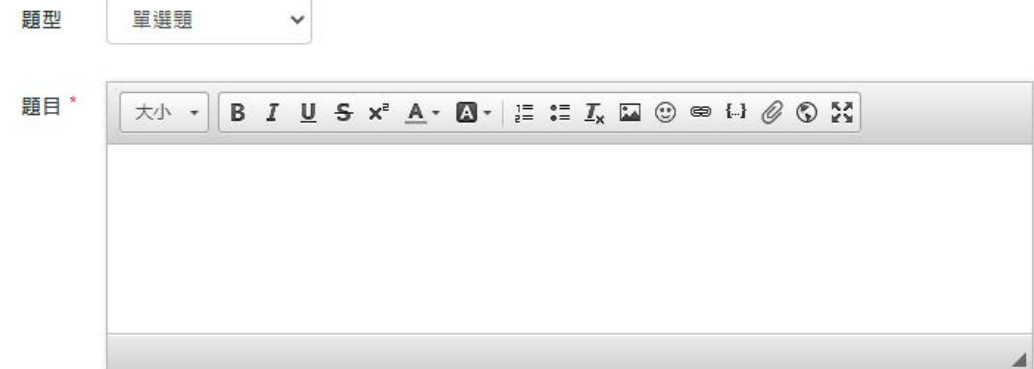

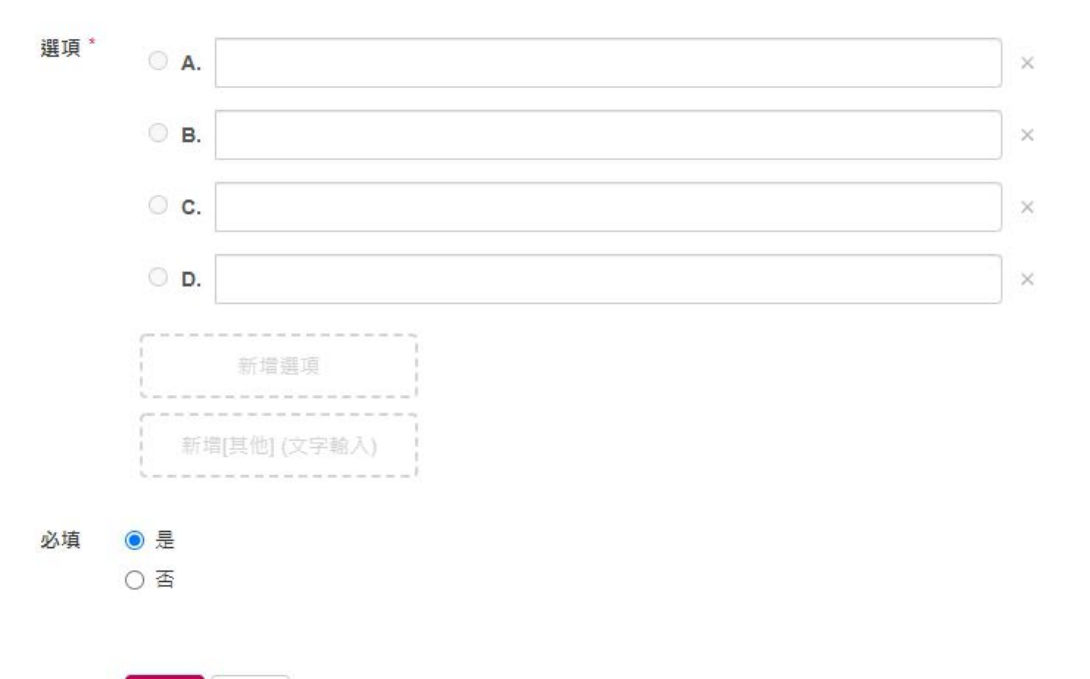

 $\times$ 

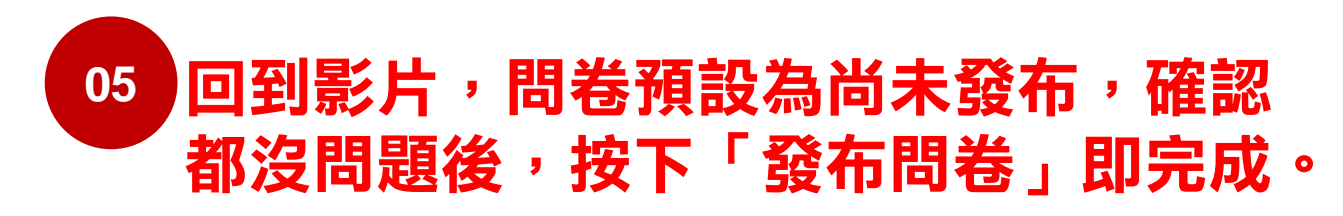

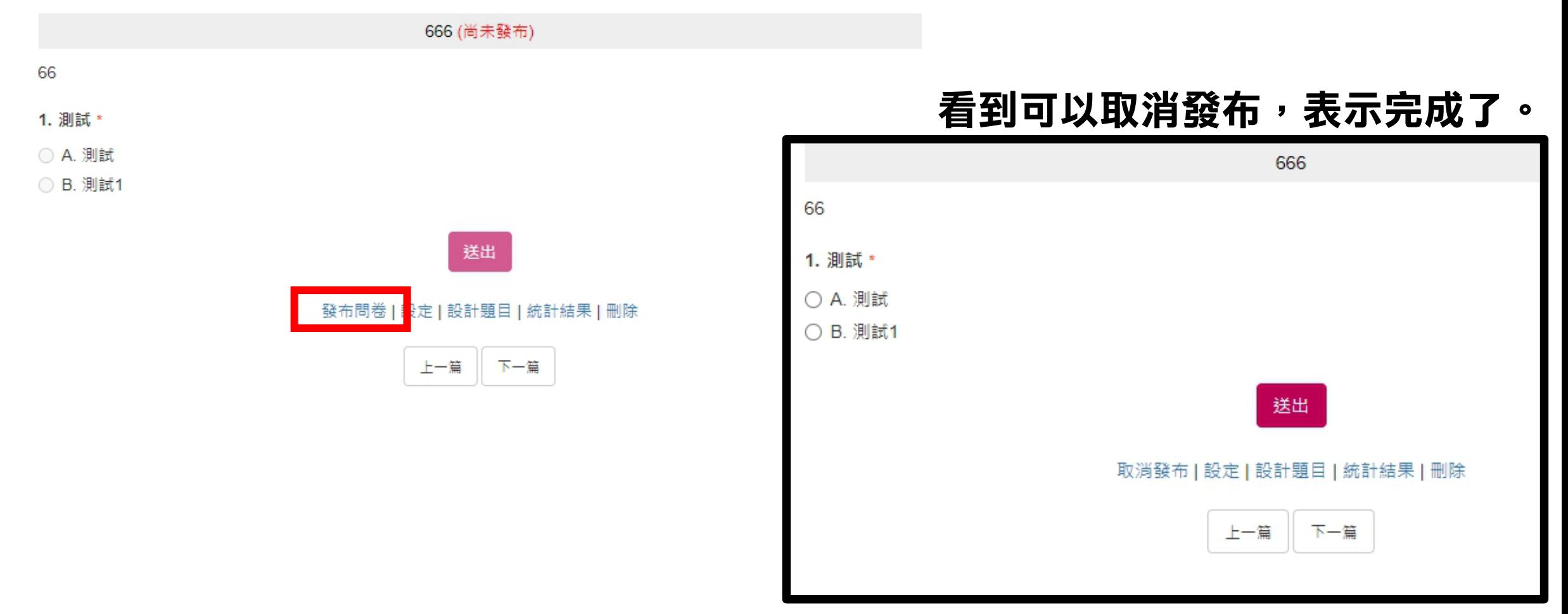

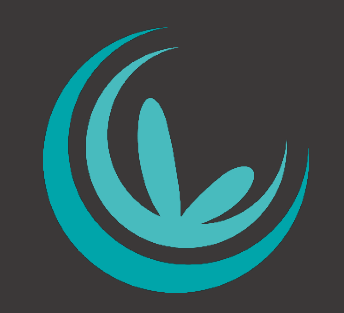

#### 輔仁大學教師發展與教學資源中心 製作

#### 教發中心版權所有 需要其他相關協助或內容更正,請洽教發中心嘉玲(分機:3279)